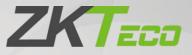

# **User Manual**

# 4-inch Visible Light Terminal

Date: July 2020 Doc Version: 1.0 English

Thank you for choosing our product. Please read the instructions carefully before operation. Follow these instructions to ensure that the product is functioning properly. The images shown in this manual are for illustrative purposes only.

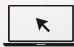

For further details, please visit our Company's website www.zkteco.com.

# Copyright © 2020 ZKTECO CO., LTD. All rights reserved.

Without the prior written consent of ZKTeco, no portion of this manual can be copied or forwarded in any way or form. All parts of this manual belong to ZKTeco and its subsidiaries (hereinafter the "Company" or "ZKTeco").

### Trademark

**ZKTECO** is a registered trademark of ZKTeco. Other trademarks involved in this manual are owned by their respective owners.

### Disclaimer

This manual contains information on the operation and maintenance of the ZKTeco equipment. The copyright in all the documents, drawings, etc. in relation to the ZKTeco supplied equipment vests in and is the property of ZKTeco. The contents hereof should not be used or shared by the receiver with any third party without express written permission of ZKTeco.

The contents of this manual must be read as a whole before starting the operation and maintenance of the supplied equipment. If any of the content(s) of the manual seems unclear or incomplete, please contact ZKTeco before starting the operation and maintenance of the said equipment.

It is an essential pre-requisite for the satisfactory operation and maintenance that the operating and maintenance personnel are fully familiar with the design and that the said personnel have received thorough training in operating and maintaining the machine/unit/equipment. It is further essential for the safe operation of the machine/unit/equipment that personnel has read, understood and followed the safety instructions contained in the manual.

In case of any conflict between terms and conditions of this manual and the contract specifications, drawings, instruction sheets or any other contract-related documents, the contract conditions/documents shall prevail. The contract specific conditions/documents shall apply in priority.

ZKTeco offers no warranty, guarantee or representation regarding the completeness of any information contained in this manual or any of the amendments made thereto. ZKTeco does not extend the warranty of any kind, including, without limitation, any warranty of design, merchantability or fitness for a particular purpose.

ZKTeco does not assume responsibility for any errors or omissions in the information or documents which are referenced by or linked to this manual. The entire risk as to the results and performance obtained from using the information is assumed by the user.

ZKTeco in no event shall be liable to the user or any third party for any incidental, consequential, indirect, special, or exemplary damages, including, without limitation, loss of business, loss of profits, business interruption, loss of business information or any pecuniary loss, arising out of, in connection with, or

relating to the use of the information contained in or referenced by this manual, even if ZKTeco has been advised of the possibility of such damages.

This manual and the information contained therein may include technical, other inaccuracies or typographical errors. ZKTeco periodically changes the information herein which will be incorporated into new additions/amendments to the manual. ZKTeco reserves the right to add, delete, amend or modify the information contained in the manual from time to time in the form of circulars, letters, notes, etc. for better operation and safety of the machine/unit/equipment. The said additions or amendments are meant for improvement /better operations of the machine/unit/equipment and such amendments shall not give any right to claim any compensation or damages under any circumstances.

ZKTeco shall in no way be responsible (i) in case the machine/unit/equipment malfunctions due to any non-compliance of the instructions contained in this manual (ii) in case of operation of the machine/unit/equipment beyond the rate limits (iii) in case of operation of the machine and equipment in conditions different from the prescribed conditions of the manual.

The product will be updated from time to time without prior notice. The latest operation procedures and relevant documents are available on <a href="http://www.zkteco.com">http://www.zkteco.com</a>

If there is any issue related to the product, please contact us.

### **ZKTeco Headquarters**

| Address | ZKTeco Industrial Park, No. 26, 188 Industrial Road, |  |  |
|---------|------------------------------------------------------|--|--|
|         | Tangxia Town, Dongguan, China.                       |  |  |
| Phone   | +86 769 - 82109991                                   |  |  |
| Fax     | +86 755 - 89602394                                   |  |  |

For business related queries, please write to us at: <a href="mailto:sales@zkteco.com">sales@zkteco.com</a>.

To know more about our global branches, visit <u>www.zkteco.com</u>.

# About the Company

ZKTeco is one of the world's largest manufacturer of RFID and Biometric (Fingerprint, Facial, Finger-vein) readers. Product offerings include Access Control readers and panels, Near & Far-range Facial Recognition Cameras, Elevator/floor access controllers, Turnstiles, License Plate Recognition (LPR) gate controllers and Consumer products including battery-operated fingerprint and face-reader Door Locks. Our security solutions are multi-lingual and localized in over 18 different languages. At the ZKTeco state-of-the-art 700,000 square foot ISO9001-certified manufacturing facility, we control manufacturing, product design, component assembly, and logistics/shipping, all under one roof.

The founders of ZKTeco have been determined for independent research and development of biometric verification procedures and the productization of biometric verification SDK, which was initially widely applied in PC security and identity authentication fields. With the continuous enhancement of the development and plenty of market applications, the team has gradually constructed an identity authentication ecosystem and smart security ecosystem, which are based on biometric verification techniques. With years of experience in the industrialization of biometric verifications, ZKTeco was officially established in 2007 and now has been one of the globally leading enterprises in the biometric verification industry owning various patents and being selected as the National High-tech Enterprise for 6 consecutive years. Its products are protected by intellectual property rights.

### About the Manual

This manual introduces the operations of 4-inch Visible Light Terminal Product.

All figures displayed are for illustration purposes only. Figures in this manual may not be exactly consistent with the actual products.

Features and parameters with  $\star$  are not available in all devices.

# **Document Conventions**

#### Conventions used in this manual are listed below:

#### **GUI** Conventions

|            | For Software                                                                                                    |  |  |  |  |
|------------|----------------------------------------------------------------------------------------------------|--|--|--|--|
| Convention | ntion Description                                                                                                    |  |  |  |  |
| Bold font  | Used to identify software interface names e.g. OK, Confirm, Cancel                                                          |  |  |  |  |
| >          | Multi-level menus are separated by these brackets. For example, File > Create > Folder.                                     |  |  |  |  |
|            | For Device                                                                                                    |  |  |  |  |
| Convention | Description                                                                                                    |  |  |  |  |
| <>         | Button or key names for devices. For example, press <ok></ok>                                                               |  |  |  |  |
| []         | Window names, menu items, data table, and field names are inside square brackets. For example, pop up the [New User] window |  |  |  |  |
| /          | Multi-level menus are separat <mark>ed by</mark> forwarding slashes. For example,<br>[File/Create/Folder].                  |  |  |  |  |

#### Symbols

| Convention | Description                                                                            |
|------------|----------------------------------------------------------------------------------------|
|            | This implies about the notice or pays attention to, in the manual                      |
| • <u>•</u> | The general information which helps in performing the operations faster                |
| *          | The information which is significant                                                   |
| <b>e</b>   | Care taken to avoid danger or mistakes                                                 |
|            | The statement or event that warns of something or that serves as a cautionary example. |

# Table of Contents

| 1 | SA  | AFETY MEASURES                                   | 7  |
|---|-----|--------------------------------------------------|----|
| 2 | IN  | ISTRUCTION FOR USE                               |    |
|   | 2.1 | Standing Position, Posture and Facial Expression | 8  |
|   | 2.2 | PALM REGISTRATION                                | 9  |
|   | 2.3 | FACE REGISTRATION                                | 9  |
|   | 2.4 | STANDBY INTERFACE                                | 10 |
|   | 2.5 | Virtual Keyboard                                 | 13 |
|   | 2.6 | VERIFICATION MODE                                | 14 |
|   | 2.6 | 6.1 PALM VERIFICATION                            |    |
|   | 2.6 |                                                  |    |
|   | 2.6 | 6.3 CARD VERIFICATION                            |    |
|   | 2.6 | 6.4 PASSWORD VERIFICATION                        |    |
|   | 2.6 | 6.5 COMBINED VERIFICATION                        |    |
| 3 | м   |                                                  |    |
|   |     | SER MANAGEMENT                                   |    |
| 4 |     |                                                  |    |
|   | 4.1 | User Registration                                |    |
|   | 4.1 |                                                  |    |
|   | 4.1 |                                                  |    |
|   | 4.1 |                                                  |    |
|   | 4.1 |                                                  |    |
|   | 4.1 |                                                  |    |
|   | 4.1 |                                                  |    |
|   | 4.1 |                                                  |    |
|   | 4.1 |                                                  |    |
|   | 4.2 | SEARCH FOR USERS                                 |    |
|   | 4.3 | EDIT Üser                                        |    |
|   | 4.4 | DELETE USER                                      | 32 |
| 5 | U   | SER ROLE                                         |    |
| 6 | C   | OMMUNICATION SETTINGS                            |    |
|   | 6.1 | NETWORK SETTINGS                                 | 35 |
|   | 6.2 | SERIAL COMM                                      |    |
|   | 6.3 | PC CONNECTION                                    |    |
|   | 6.4 | Wireless Network                                 |    |
|   | 6.5 | CLOUD SERVER SETTING                             | 40 |
|   | 6.6 | WIEGAND SETUP                                    | 41 |
|   | 6.6 | 6.1 WIEGAND INPUT                                | 41 |
|   | 6.6 | 5.2 WIEGAND OUTPUT                               |    |
|   | 6.7 | Network Diagnosis                                | 44 |
| 7 | 51  | YSTEM SETTINGS                                   | 45 |
| ' | 7.1 | DATE AND TIME                                    |    |
|   |     |                                                  |    |

| 7.2  | Access Logs Setting                                                        | 46 |
|------|----------------------------------------------------------------------------|----|
| 7.3  | FACE PARAMETERS                                                            | 48 |
| 7.4  | PALM PARAMETERS                                                            | 50 |
| 7.5  | Factory Reset                                                              | 51 |
| 7.6  | USB UPGRADE                                                                | 51 |
| 7.7  | DEVICE TYPE SETTING                                                        | 52 |
| 8 P  | ERSONALIZE SETTINGS                                                        | 53 |
| 8.1  | INTERFACE SETTINGS                                                         | 53 |
| 8.2  | Voice Settings                                                             | 54 |
| 8.3  | Bell Schedules                                                             |    |
| 8.4  | PUNCH STATES OPTIONS                                                       |    |
| 8.5  | SHORTCUT KEY MAPPINGS                                                      |    |
| 9 D  | ATA MANAGEMENT                                                             |    |
| 9.1  | DELETE DATA                                                                |    |
| 10   |                                                                            |    |
|      | ACCESS CONTROL                                                             |    |
|      | Time Rule Setting                                                          |    |
|      | Holidays                                                                   |    |
|      |                                                                            |    |
| 10.5 | ANTI-PASSBACK SETUP                                                        | 68 |
| 10.6 | Duress Options                                                             | 69 |
| 11   | USB MANAGER                                                                |    |
| 11.1 |                                                                            |    |
| 11.2 | USB UPLOAD                                                                 |    |
| 12   | ATTENDANCE SEARCH                                                          | 70 |
|      |                                                                            |    |
| 13   | AUTOTEST                                                                   | 74 |
| 14   | SYSTEM INFORMATION                                                         | 75 |
| 15   | CONNECT TO ZKBIOACCESS IVS SOFTWARE                                        | 76 |
| 15.1 | SET THE COMMUNICATION ADDRESS                                              | 76 |
| 15.2 | ADD DEVICE ON THE SOFTWARE                                                 | 77 |
| 15.3 | ADD PERSONNEL ON THE SOFTWARE                                              | 78 |
|      | NDIX 1                                                                     |    |
|      | JIREMENTS OF LIVE COLLECTION AND REGISTRATION OF VISIBLE LIGHT FACE IMAGES |    |
| -    | JIREMENTS FOR VISIBLE LIGHT DIGITAL FACE IMAGE DATA                        |    |
|      |                                                                            |    |
|      |                                                                            | Q1 |
|      | NDIX 2                                                                     |    |
| Stat | NDIX 2<br>ement on the Right to Privacy<br>friendly Operation              | 81 |

# 1 Safety Measures

The following precautions are to keep the user's safety and prevent any damage. Please read carefully before installation.

- 1. **Read, follow, and retain instructions** All safety and operational instructions must be properly read and followed before bringing the device into service.
- 2. **Do not ignore warnings** Adhere to all warnings on the unit and in the operating instructions.
- 3. **Accessories** Use only manufacturer-recommended or product-sold accessories. Accessories not recommended by the manufacturer must not be used.
- 4. **Precautions for the installation** Do not place this device on an unstable stand or frame. It may fall and cause serious injury to persons and damage to the device.
- 5. **Service** Do not try to service this unit yourself. Opening or removing covers may expose you to hazardous voltages or other hazards.
- 6. **Damage requiring service** Disconnect the system from the main AC or DC power source and refer service personnel under the following conditions:
  - When cord or connection control is affected.
  - When the liquid was spilled, or an item dropped into the system.
  - If exposed to water and/or inclement weather (rain, snow, and more).
  - If the system is not operating normally under operating instructions.

Just change controls defined in operating instructions. Improper adjustment of other controls may result in damage and involve a qualified technician to return the device to normal operation.

- 7. **Replacement parts** When replacement parts are needed, service technicians must only use replacement parts provided by the supplier. Unauthorized substitutes can result in a burn, shock, or other hazards.
- 8. **Safety check** On completion of service or repair work on the unit, ask the service technician to perform safety checks to ensure proper operation of the unit.
- 9. **Power sources** Operate the system only from the label's power source form. If the sort of power supply to use is unclear, call your dealer.
- 10. **Lightning** External lightning conductors can be installed to protect against electrical storms. It stops power-ups destroying the system.

The devices should be installed in areas with limited access.

# 2 Instruction for Use

Before getting into the Device features and its functions, it is recommended to be familiar to the below fundamentals.

# 2.1 Standing Position, Posture and Facial Expression

#### The recommended distance

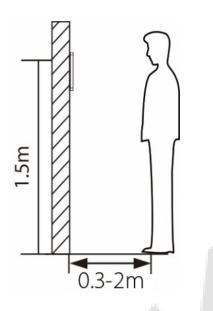

The distance between the device and a user whose height is in a range of 1.55m-1.85m is recommended to be 0.3-2m. Users may slightly move forward or backward to improve the quality of facial images captured.

Recommended Standing Posture and Facial Expression

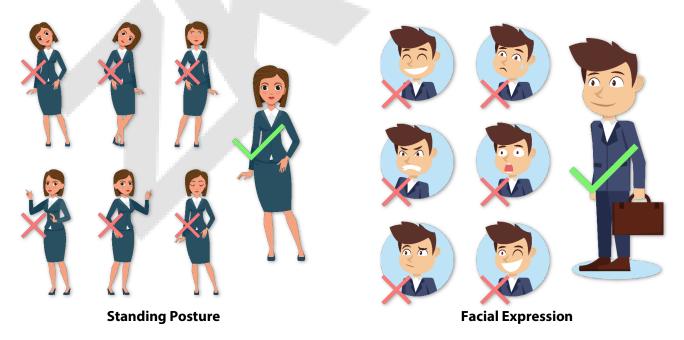

**NOTE:** Please keep your facial expression and standing posture natural while enrollment or verification.

# 2.2 Palm Registration

Place your palm in the palm multi-mode collection area, such that the palm is placed parallel to the device.

Make sure to keep space between your fingers.

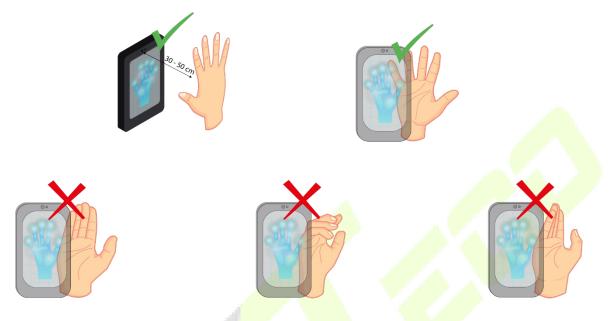

**NOTE:** Place your palm within 30-50cm of the device.

# 2.3 Face Registration

Try to keep the face in the centre of the screen during registration. Please face towards the camera and stay still during face registration. The screen should look like this:

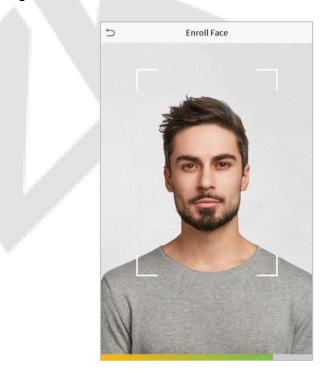

#### Correct face registration and authentication method

#### • Recommendation for registering a face

- When registering a face, maintain a distance of 40cm to 80cm between the device and the face.
- Be careful not to change your facial expression. (smiling face, drawn face, wink, etc.)
- If you do not follow the instructions on the screen, the face registration may take longer or may fail.
- Be careful not to cover the eyes or eyebrows.
- Do not wear hats, masks, sunglasses, or eyeglasses.
- Be careful not to display two faces on the screen. Register one person at a time.
- It is recommended for a user wearing glasses to register both faces with and without glasses.

#### Recommendation for authenticating a face

- Ensure that the face appears inside the guideline displayed on the screen of the device.
- If the glasses have been changed, authentication may fail. If the face without glasses has been registered, authenticate the face without glasses further. If the face with glasses has been registered, authenticate the face with the previously worn glasses.
- If a part of the face is covered with a hat, a mask, an eye patch, or sunglasses, authentication may fail. Do not cover the face, allow the device to recognize both the eyebrows and the face.

# 2.4 Standby Interface

After connecting the power supply, the following standby interface is displayed:

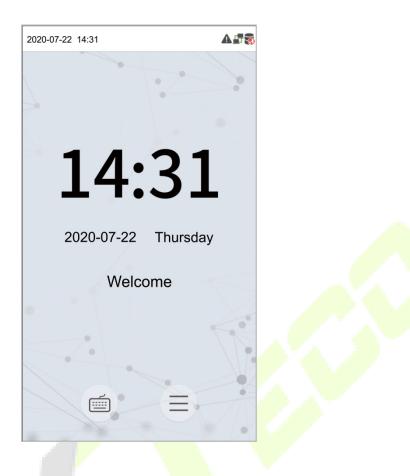

- Click is to enter the User ID input interface.
- When there is no Super Administrator set in the device, tap  $\equiv$  to go to the menu.
- After setting the Super Administrator on the device, it requires the Super Administrator's verification before entering the menu functions.
   <u>NOTE</u>: For the security of the device, it is recommended to register super administrator the first

time you use the device.

★The punch state options can also be displayed and used directly on the standby interface. Click anywhere on the screen apart from the icons, and six shortcut keys appears on the screen, as shown in the figure below:

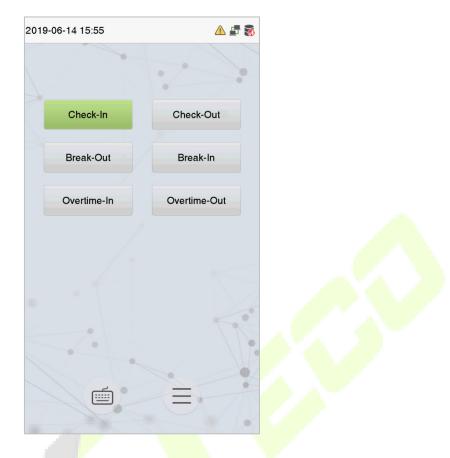

• Press the corresponding punch state key to select your current punch state, which is displayed in green.

**NOTE:** The punch state options are off by default and need to be changed to other option in the <u>"8.4</u> <u>Punch States Options"</u> in order to get the punch state options on the standby screen.

# 2.5 Virtual Keyboard

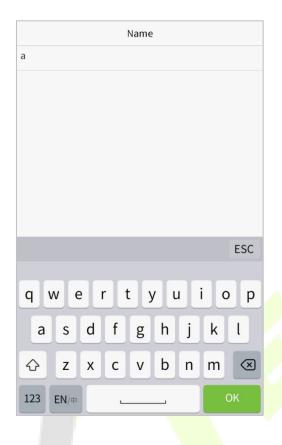

#### NOTE:

The device supports the input in Chinese language, English language, numbers, and symbols.

- Click [En] to switch to the English keyboard.
- Press [123] to switch to the numeric and symbolic keyboard.
- click [**ABC**] to return to the alphabetic keyboard.
- Click the input box, virtual keyboard appears.
- Click [**ESC**] to exit the virtual keyboard.

# 2.6 Verification Mode

### 2.6.1 Palm Verification

#### 1: N Palm Verification mode

In this verification mode, the device compares the palm image collected by the palm collector with all the palm data in the device.

The device automatically distinguishes between the palm and the face verification mode as the user places his/her palm in the scanning area. Then the palm image is collected by the palm collector, and the device matches the collected palm image with all the registered palm and returns an output.

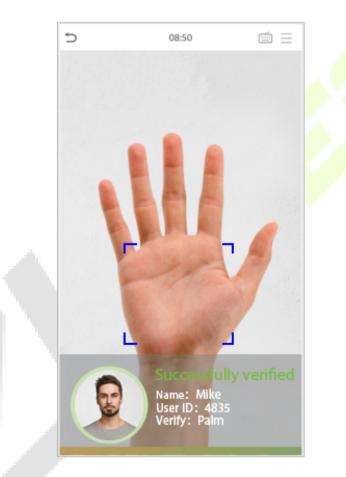

#### 1: 1 Palm Verification mode

Click the 🗐 button on the main screen to enter 1:1 palm verification mode and input the user ID and press [OK], as shown in image below.

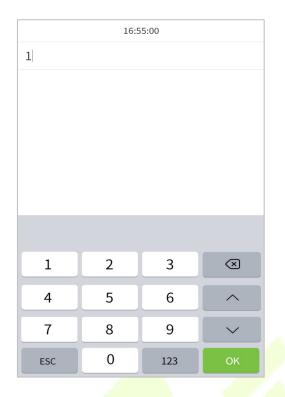

If the user has registered face, card and password in addition to his/her palm, and the verification method is set to palm/ face/ card/ password verification, the following screen will appear. Select the icon  $rac{400}{2}$  to enter palm verification mode. Then place your palm for verification.

| 5          | 16:14 | $\equiv$ |
|------------|-------|----------|
| User ID: 1 |       |          |
|            |       |          |
|            |       |          |
|            | -00   |          |
|            | and   |          |
|            |       |          |
|            |       |          |
|            |       |          |
|            | _     |          |
|            | £     |          |
|            |       |          |
|            |       |          |
|            |       |          |
|            |       |          |
|            |       |          |
|            |       |          |

### 2.6.2 Facial Verification

#### 1:N Facial Verification

In this verification mode, the device compares the collected facial images with all face data registered in the device. The following is the pop-up prompt of a successful comparison result.

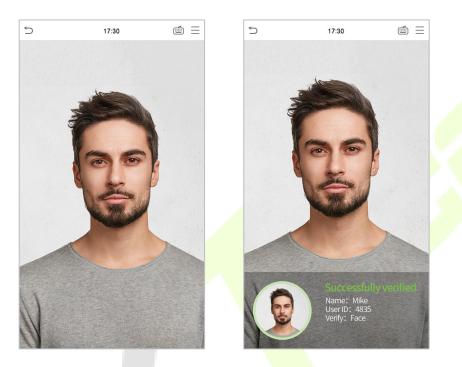

#### 1:1 Facial Verification

In this verification mode, the device compares the face captured by the camera with the facial template related to the entered user ID. Press in on the main interface and enter the 1:1 facial verification mode and enter the user ID and click [**OK**].

|   |     | 16:5 | 5:00 |                         |
|---|-----|------|------|-------------------------|
|   | 1   |      |      |                         |
|   |     |      |      |                         |
|   |     |      |      |                         |
|   |     |      |      |                         |
| / |     |      |      |                         |
|   |     |      |      |                         |
|   |     |      |      |                         |
|   |     |      |      |                         |
|   | 1   | 2    | 3    | $\overline{\mathbf{X}}$ |
|   | 4   | 5    | 6    | ^                       |
|   | 7   | 8    | 9    | $\sim$                  |
|   | ESC | 0    | 123  | ок                      |

If the user has registered palm, card and password in addition to his/her face, and the verification method is set to palm/ face/card/ password verification, the following screen will appear. Select the ticn to enter the face verification mode.

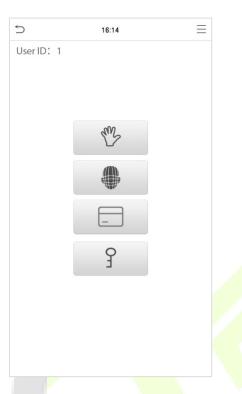

After successful verification, the prompt box displays "Successfully verified", as shown below:

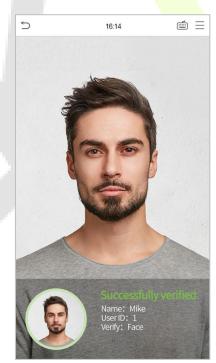

If the verification is failed, it prompts "Please adjust your position!".

# 2.6.3 Card Verification

#### 1:N Card Verification

The 1:N Card Verification mode compares the card number in the card induction area with all the card number data registered in the device; The following is the card verification screen.

| Ć | Enroll Card  |  |
|---|--------------|--|
|   | Swiping card |  |

#### 1:1 Card Verification

The 1:1 Card Verification mode compares the card number in the card induction area with the number associated with the employee's User ID registered in the device.

Press on the main interface to open the 1:1 card verification mode.

Enter the user ID and click [OK].

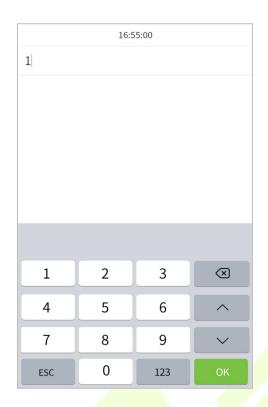

If the user has registered palm, face and password in addition to his/her card, and the verification method is set to palm/ face/card/ password verification, the following screen will appear. Select the 🖃 icon to enter the card verification mode.

| 5          | 16:14 | ≡ |
|------------|-------|---|
| User ID: 1 |       |   |
|            | ans   |   |
|            |       |   |
|            | _     |   |
|            | Ê     |   |
|            |       |   |
|            |       |   |
|            |       |   |

# 2.6.4 Password Verification

The device compares the entered password with the registered password by the given User ID.

Click the button on the main screen to enter the 1:1 password verification mode. Then, input the user ID and press [**OK**].

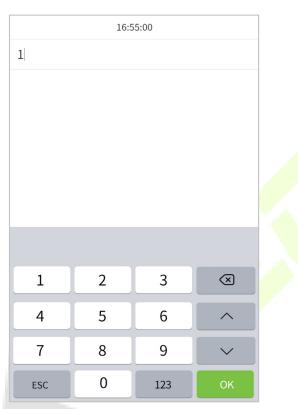

If the user has registered palm, face and card in addition to password, and the verification method is set to palm/ face/ card/ password verification, the following screen will appear. Select the  $\frac{9}{2}$  icon to enter password verification mode.

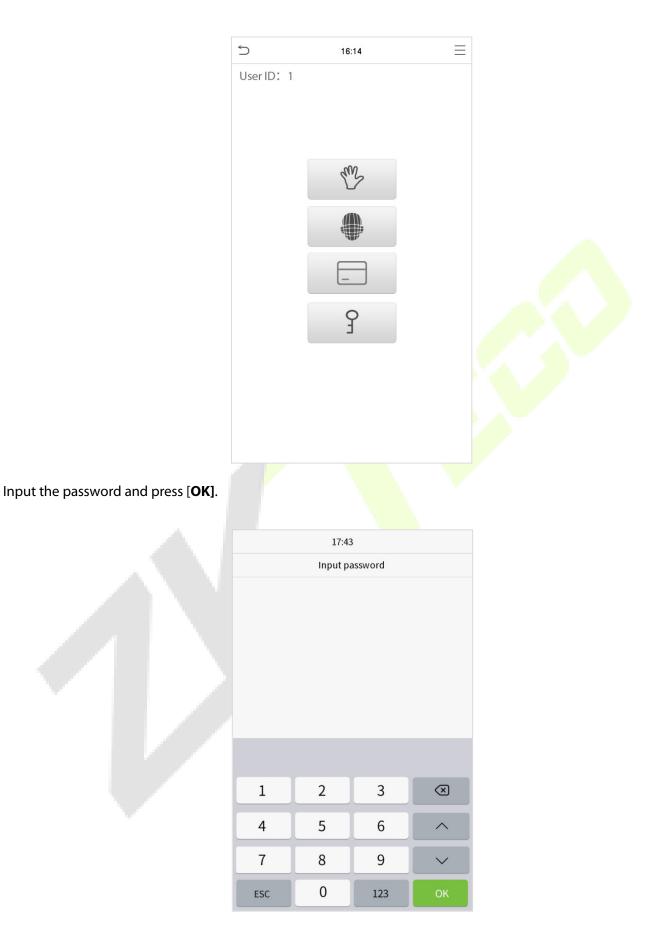

Following are the display screen after a inputting a correct password and a wrong password respectively.

#### Verification is successful:

#### Verification is failed:

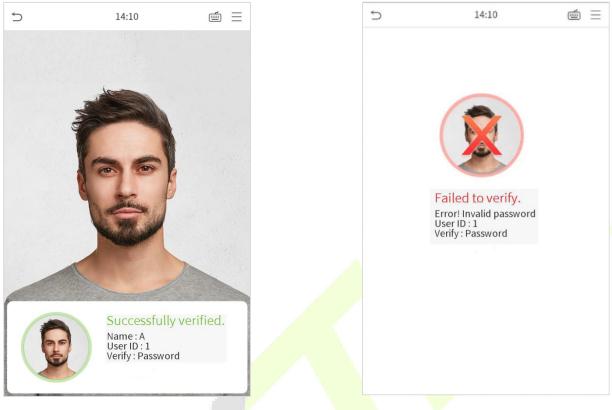

# 2.6.5 Combined Verification

To increase security, this device offers the option of using multiple forms of verification methods. A total of 12 different verification combinations can be used, as shown below:

#### **Combined Verification Symbol Definition**

| Symbol | Definition | Explanation                                                                                                    |
|--------|------------|----------------------------------------------------------------------------------------------------|
| /      | or         | This method compares the entered verification of a person with the related verification template previously stored to that Personnel ID in the Device. |
| +      | and        | This method compares the entered verification of a person with all the verification template previously stored to that Personnel ID in the Device.     |

| 5 | Verification Mode 1     | 5 | Verification Mode 1 | L |
|---|-------------------------|---|---------------------|---|
| ۲ | Password/Card/Face/Palm | ۲ | Password            |   |
| 0 | User ID only            | 0 | Card only           |   |
| 0 | Password                | 0 | Password+Card       |   |
| 0 | Card only               | 0 | Password/Card       |   |
| 0 | Password+Card           | 0 | Face only           |   |
| 0 | Password/Card           | 0 | Face+Password       |   |
| 0 | Face only               | 0 | Face+Card           |   |
| 0 | Face+Password           | 0 | Palm                |   |
| 0 | Face+Card               | 0 | Palm+Card           |   |
| 0 | Palm                    | 0 | Palm+Face           |   |

#### Procedure to set for Combined Verification Mode

- Combined verification requires personnel to register all the different verification method. Otherwise, employees will not be able to successfully verify the combined verification process.
- For instance, when an employee has registered only the data, but the Device verification mode is set as "Face + Password", the employee will not be able to complete the verification process successfully.
- This is because the Device compares the scanned face template of the person with registered verification template (both the Face and the Password) previously stored to that Personnel ID in the Device.
- But as the employee has registered only the Face but not the Password, the verification will not get completed and the Device displays "Verification Failed".

# 3 Main Menu

Press = on the Standby interface to enter the **Main Menu**, the following screen will be displayed:

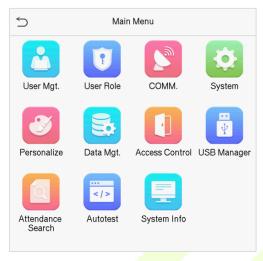

#### **Function Description**

| Menu                                                                                                    | Descriptions                                                                                                    |  |  |
|----------------------------------------------------------------------------------------------------|----------------------------------------------------------------------------------------------------|--|--|
| User Mgt.                                                                                                    | To Add, Edit, View, and Delete basic information of a User.                                                                             |  |  |
| User Role                                                                                                    | To set the permission scope of the custom role and enroller for the users, that is, the rights to operate the system.                   |  |  |
| сомм.                                                                                                    | To set the relevant parameters of Network, Serial Comm, PC Connection, Wireless Network, Cloud Server, Wiegand and Network Diagnosis.   |  |  |
| System To set the parameters related to the system, including Date & Time, Access lo Setting, Palm, Face parameters, Reset to factory, USB upgrade and Device ty Setting.                       |                                                                                                    |  |  |
| PersonalizeThis includes User Interface, Voice, Bell Schedules, Punch State Options and Skey Mappings settings.                                                                                 |                                                                                                    |  |  |
| Data Mgt.         To delete all relevant data in the device.                                                                                                    |                                                                                                    |  |  |
| Access Control To set the parameters of the lock and the relevant access control device options like Time Rule, Holiday Settings, Combine verification, Anti-passba and Duress Option Settings. |                                                                                                    |  |  |
| USB Manager                                                                                                    | To upload or download the specific data by a USB drive.                                                                                 |  |  |
| Attendance<br>Search                                                                                                    | To query the specified Event Logs, check Attendance Photos and Blocklist attendance photos.                                             |  |  |
| Autotest                                                                                                    | To automatically test whether each module functions properly, including the LCD Screen, Audio, Microphone, Camera, and real-time clock. |  |  |
| System Info                                                                                                    | To view Data Capacity and Device and Firmware information of the current device.                                                        |  |  |

# 4 User Management

# 4.1 User Registration

Click User Mgt. on the main menu.

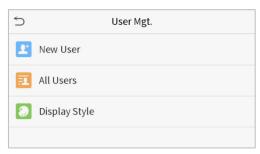

### 4.1.1 User ID and Name

Tap New User. Enter the User ID and Name.

| Ś                  | New User    |
|--------------------|-------------|
| User ID            | 1           |
| Name               | Mike        |
| User Role          | Normal User |
| Palm               | 1           |
| Face               | 1           |
| Card Number        | 1           |
| Password           | ****        |
| User Photo         | 1           |
| Access Control Rol | le          |
|                    |             |

#### Notes:

- 1) A name can take up to 17 characters.
- 2) The user ID may contain 1-9 digits by default.
- 3) During the initial registration, you can modify your ID, which cannot be modified after registration.
- 4) If a message "**Duplicated!**" pops up, you must choose another ID as the enter User ID already exists.

### 4.1.2 User Role

On the New User interface, tap on **User Role** to set the role for the user as either **Normal User** or **Super Admin**.

- Super Admin: The Super Administrator owns all management privileges in the Device.
- **Normal User:** If the Super Admin is already registered in the Device, then the Normal Users will not have the privileges to manage the system and can only access authentication verifications.
- User Defined Roles: The Normal User can also be set with User Defined Role which are the custom roles that can be set to the Normal User.

| 5   | User Role           |
|-----|---------------------|
| 1 • | Normal User         |
| 0 ι | User Defined Role 1 |
| 0 9 | Super Admin         |

**Note:** If the selected user role is the Super Admin, the user must pass the identity authentication to access the main menu. The authentication is based on the authentication method(s) that the super administrator has registered. Please refer to <u>2.6 Verification Mode</u>.

### 4.1.3 Palm

Tap **Palm** in the **New User** interface to enter the palm registration page.

- Select the palm to be enrolled.
- Please place your palm inside the guiding box and keep it still while registering.
- A progress bar shows up while registering the palm and a **"Enrolled Successfully"** is displayed as the progress bar completes.
- If the palm is registered already then, the **"Duplicate Palm"** message shows up. The registration interface is as follows:

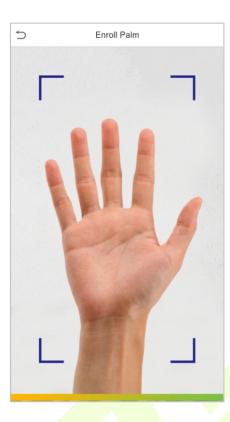

### 4.1.4 Face

Tap **Face** in the **New User** interface to enter the face registration page.

- Please face towards the camera and position your face inside the white guiding box and stay still during face registration.
- A progress bar shows up while registering the face and a **"Enrolled Successfully"** is displayed as the progress bar completes.
- If the face is registered already then the **"Duplicate Face"** message shows up. The registration interface is as follows:

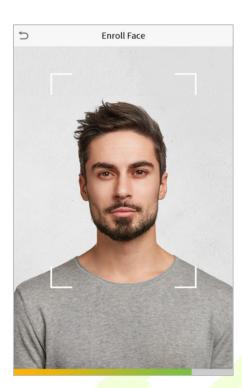

### 4.1.5 Card

Tap **Card** in the **New User** interface to enter the card reg<mark>istration</mark> page.

- On the Card interface, swiping card underneath the card reading area. The card registration will be successful.
- If the card is registered already then the "**Duplicate Card**" message shows up. The registration interface is as follows:

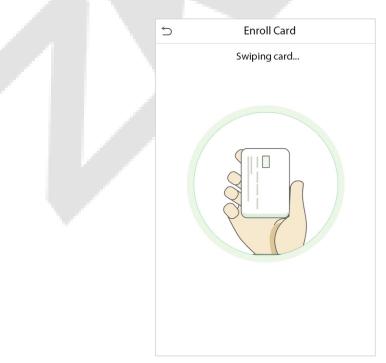

### 4.1.6 Password

Tap **Password** in the **New User** interface to enter the password registration page.

- On the Password interface, enter the required password and re-enter to confirm it and tap **OK**.
- If the re-entered password is different from the initially entered password, then the device prompts the message as "**Password not match!**", where the user needs to re-confirm the password again.

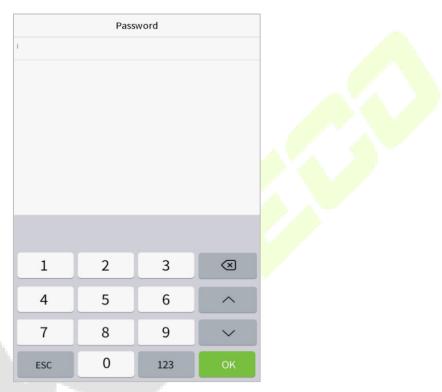

Note: The password may contain 1 to 8 digits by default.

### 4.1.7 User photo

Tap on **User Photo** in the **New User** interface to go to the User Photo registration page.

| 5                  | New User    |
|--------------------|-------------|
| User ID            | 1           |
| Name               | Mike        |
| User Role          | Normal User |
| Palm               | 1           |
| Face               | 1           |
| Card Number        | 1           |
| Password           | ****        |
| User Photo         | 1           |
| Access Control Rol | e           |

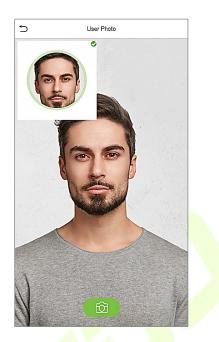

- When a user registered with a photo passes the authentication, the registered photo will be displayed.
- Tap **User Photo**, the device's camera will open, then tap the camera icon to take a photo. The captured photo is displayed on the top left corner of the screen and the camera opens up again to take a new photo, after taking the initial photo.

**Note:** While registering a face, the system automatically captures a photo as the user photo. If you do not register a user photo, the system automatically sets the photo captured while registration as the default photo.

### 4.1.8 Access Control Role

The **Access Control Role** sets the door access privilege for each user. This includes the access group, verification mode and also facilitates to set the group access time-period.

- Tap Access Control Role > Access Group, to assign the registered users to different groups for better management. New users belong to Group 1 by default and can be reassigned to other groups. The device supports up to 99 Access Control groups.
- Tap **Time Period**, to select the time period to use.

| 5            | Access Control |   |
|--------------|----------------|---|
| Access Group |                | 1 |
| Time Period  |                |   |
|              |                |   |

# 4.2 Search for Users

On the Main Menu, tap User Mgt., and then tap All Users to search for a User.

• On the **All Users** interface, tap on the search bar on the user's list to enter the required retrieval keyword (where the keyword may be the user ID, surname or full name) and the system will search for the related user information.

| S User Mgt.   | 5 | All Users |                         |
|---------------|---|-----------|-------------------------|
| 2 New User    | 1 | Amy       | <ul> <li>m €</li> </ul> |
|               | 2 | Jack      | ♥ €                     |
| All Users     | 3 | Ella      | E.S.                    |
| Display Style | 4 | Tony      |                         |
|               |   |           | Q                       |

# 4.3 Edit User

On **All Users** interface, tap on the required user from the list and tap **Edit** to edit the user information.

| 5      | User:1A |  |
|--------|---------|--|
| Edit   |         |  |
| Delete |         |  |
|        |         |  |
|        |         |  |
|        |         |  |
|        |         |  |
|        |         |  |
|        |         |  |
|        |         |  |
|        |         |  |

| 5                   | Edit: 1     |
|---------------------|-------------|
| User ID             | 1           |
| Name                | Mike        |
| User Role           | Normal User |
| Palm                | 1           |
| Face                | 1           |
| Card Number         | 1           |
| Password            | ****        |
| User Photo          | 1           |
| Access Control Role | 9           |

**NOTE:** The process of editing the user information is the same as that of adding a new user, except that the User ID cannot be modified when editing a user. The process in detail refers to <u>"4 User Management"</u>.

# 4.4 Delete User

4-inch Visible Light Terminal

On **All Users** interface, tap on the required user from the list and tap **Delete** to delete the user or a specific user information from the device. On the **Delete** interface, tap on the required operation and then tap OK to confirm the deletion.

#### **Delete Operations**

**Delete User:** Deletes all the user information (deletes the selected User as a whole) from the Device.

**Delete Face Only**: Deletes the face information of the selected user.

Delete Password Only: Deletes the password information of the selected user.

**Delete Palm Only**: Deletes the palm information of the selected user.

| Ś                 | Delete: 1    |  |
|-------------------|--------------|--|
| Delete <b>U</b>   | ser          |  |
| Delete <b>F</b>   | ace Only     |  |
| Delete <b>P</b> a | assword Only |  |
| Delete <b>P</b> a | alm Only     |  |
|                   |              |  |

# 5 User Role

User Role facilitates to assign some specific permissions to certain users, based on the requirement.

- On the **Main** menu, tap **User Role**, and then tap on the **User Defined Role** to set the user defined permissions.
- The permission scope of the custom role can be set up to 3 roles, that is, the custom operating scope of the menu functions of the user.

| 5            | User Role |  |
|--------------|-----------|--|
| User Defined | Role 1    |  |
| User Defined | Role 2    |  |
| User Defined | Role 3    |  |
| ይ Enroller   |           |  |
|              |           |  |
|              |           |  |
|              |           |  |
|              |           |  |
|              |           |  |
|              |           |  |
|              |           |  |
|              |           |  |
|              |           |  |

- On the **User Defined Role** interface, toggle **Enable Defined Role** to enable or disable the user defined role.
- Tap on **Name** and enter the custom name of the role.

| 5  | User Role           | 5 L                 | Jser Defined Role 1 |
|----|---------------------|---------------------|---------------------|
| 2. | User Defined Role 1 | Enable Defined Role | $\bigcirc$          |
| 2  | User Defined Role 2 | Name                | User Defined Role 1 |
| 20 | User Defined Role 3 | Define User Role    |                     |

- Then, tap on **Define User Role** and select the required privileges to assign to the new role, and then tap on the **Return** button.
- During privilege assignment, the main menu function names will be displayed on the left and its sub-menus will be listed on its right.
- First tap on the required **Main Menu** function name, and then select its required sub-menus from the list.

| 5 User Def        | ined Role 1     | 5 | User Role           |  |
|-------------------|-----------------|---|---------------------|--|
| User Mgt.         | ✓ New User      |   | Normal User         |  |
| Comm.             | All Users       | 0 | User Defined Role 1 |  |
| ✓ System          | V Display Style | 0 | Super Admin         |  |
| Personalize       |                 |   |                     |  |
| Data Mgt.         |                 |   |                     |  |
| Access Control    |                 |   |                     |  |
| USB Manager       |                 |   |                     |  |
| Attendance Search |                 |   |                     |  |
| Autotest          |                 |   |                     |  |
| System Info       |                 |   |                     |  |

**Note:** If the User Role is enabled for the Device, tap on **User Mgt.** > **New User** > **User Role** to assign the created roles to the required users. But if there is no super administrator registered in the Device, then the device will prompt "Please enroll super admin first!" when enabling the User Role function.

# 6 Communication Settings

Tap **COMM.** on the **Main Menu** to set the Ethernet PC connection, Cloud Server setting and Wiegand.

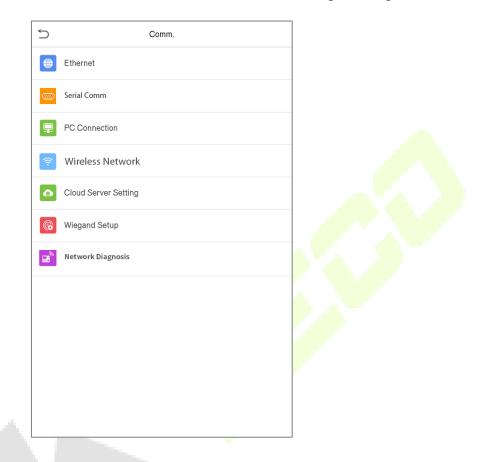

# 6.1 Network Settings

When the device needs to communicate with a PC over the Ethernet, you need to configure network settings and ensure that the device and the PC are connecting to the same network segment.

Tap **Ethernet** on the **Comm**. Settings interface to configure the settings.

| 5                     | Ethernet        |
|-----------------------|-----------------|
| IP Address            | 192.168.163.150 |
| Subnet Mask           | 255.255.255.0   |
| Gateway               | 192.168.163.1   |
| DNS                   | 0.0.0.0         |
| TCP COMM.Port         | 4370            |
| DHCP                  | $\bigcirc$      |
| Display in Status Bar |                 |
|                       |                 |
|                       |                 |
|                       |                 |

| Function Name         | Descriptions                                                                                        |
|-----------------------|----------------------------------------------------------------------------------------------------|
| IP Address            | The default IP address is 192.168.1.201. It can be modified according to the network availability.  |
| Subnet Mask           | The default Subnet Mask is 255.255.255.0. It can be modified according to the network availability. |
| Gateway               | The default Gateway address is 0.0.0.0. It can be modified according to the network availability.   |
| DNS                   | The default DNS address is 0.0.0.0. It can be modified according to the network availability.       |
| TCP COMM. Port        | The default TCP COMM Port value is 4370. It can be modified according to the network availability.  |
| DHCP                  | Dynamic Host Configuration Protocol is to dynamically allocate IP addresses for clients via server. |
| Display in Status Bar | Toggle to set whether to display the network icon on the status bar.                                |

## 6.2 Serial Comm

Serial Comm function facilitates to establish communication with the device through a serial port (RS485/ Master Unit).

Tap Serial Comm. on the Comm. Settings interface.

| Serial C    | omm       | Serial Port   |
|-------------|-----------|---------------|
| Serial Port | RS485(PC) | • no using    |
| Baudrate    | 115200    | O RS485(PC)   |
|             |           | O Master Unit |

### **Function Description**

| Function Name | Descriptions                                                                                                    |  |  |
|---------------|----------------------------------------------------------------------------------------------------|--|--|
|               | <b>no using:</b> Do not communicate with the device through the serial port.                                                                                                    |  |  |
| Serial Port   | <b>S485(PC):</b> Communicates with the device through RS485 serial port.                                                                                                    |  |  |
|               | <b>Master Unit:</b> When RS485 is used as the function of " <b>Master unit</b> ", the device will act as a master unit, and it can be connected to RS485 card reader.             |  |  |
|               | The rate at which the data is commu <mark>nicate</mark> d with PC, there are 4 options of baud rate: 115200 (default), 57600, 38400, and 19200.                                   |  |  |
| Baud Rate     | The higher is the baud rate, the faster is the communication speed, but also the less reliable.                                                                                   |  |  |
|               | Hence, a higher baud rate can be used when the communication distance is<br>short; when the communication distance is long, choosing a lower baud rate<br>would be more reliable. |  |  |
|               |                                                                                                    |  |  |

## 6.3 PC Connection

Comm Key facilitates to improve the security of data by setting the communication between the device and the PC. Once the Comm Key is set, its connection password must be provided before the device gets connected to the PC software.

Tap **PC Connection** on the **Comm.** Settings interface to configure the communication settings.

| 5         | PC Connection |   |
|-----------|---------------|---|
| Comm Key  |               | 0 |
| Device ID |               | 1 |

#### **Function Description**

| Function Name | Descriptions                                                                                                    |
|---------------|----------------------------------------------------------------------------------------------------|
| Comm Key      | The default password is 0, which can be changed.<br>The Comm Key can contain1-6 digits.                                                                                                    |
| Device ID     | Identity number of the device, which ranges between 1 and 254.<br>If the communication method is RS232/RS485, you need to input this device ID<br>in the software communication interface. |

### **6.4** Wireless Network

The device provides a Wi-Fi module, which can be built-in within the device mould or can be externally connected.

The Wi-Fi module enables data transmission via Wi-Fi (Wireless Fidelity) and establishes a wireless network environment. Wi-Fi is enabled by default in the device. If you don't need to use the Wi-Fi network, you can toggle the Wi-Fi to disable button.

Tap Wireless Network on the Comm. Settings interface to configure the WiFi settings.

| 5                | Wireless Network |                          |
|------------------|------------------|--------------------------|
| WIFI             |                  |                          |
|                  |                  | Not in the Network range |
| Add WIFI Network |                  |                          |
| Advanced         |                  |                          |
|                  |                  |                          |

### Search the WIFI Network

- WIFI is enabled in the Device by default. Toggle on Obutton to enable or disable WIFI.
- Once the Wi-Fi is turned on, the device will search for the available WIFI within the network range.
- Tap on the appropriate WiFi name from the available list, and input the correct password in the password interface, and then tap **Connect to WIFI (OK)**.

| S Wireless N         | etwork                   | <del>&lt;</del> | C                      | ZSZX-test   |                     |    |
|----------------------|--------------------------|-----------------|------------------------|-------------|---------------------|----|
| WIFI                 |                          |                 | Security: WPAPSK/W     | PA2PSK      |                     |    |
| kq1234               | Not in the Network range |                 | Signal Strength: Stror | Ig          |                     |    |
| Add WIFI Network     |                          |                 | Password               |             |                     |    |
| Advanced             |                          |                 |                        |             |                     |    |
|                      |                          |                 |                        |             |                     |    |
|                      |                          |                 |                        |             |                     |    |
|                      |                          |                 |                        |             |                     |    |
|                      |                          |                 |                        |             |                     |    |
|                      |                          |                 |                        |             |                     |    |
|                      |                          |                 |                        |             |                     |    |
|                      |                          |                 |                        |             |                     |    |
|                      |                          |                 | Connect to WIFI (OK    | ) C         | ancel (ESC)         |    |
| WIFI Enabled: Tap or | the required             | Та              | ap on the pas          | sword field | d to enter th       | าย |
| network from the sea | rched network list.      | pa              | assword, and           | then tap o  | on <b>Connect</b> f | to |

WIFI (OK).

When the WIFI is connected successfully, the initial int<mark>erface</mark> will display the Wi-Fi 훅 logo. 

### **Add WIFI Network Manually**

The WIFI can also be added manually if the required WIFI is not displayed on the list.

| 5                | Wireless Network         |
|------------------|--------------------------|
| WIFI             |                          |
|                  | Not in the Network range |
| Add WIFI Network |                          |
| Advanced         |                          |
|                  |                          |

| Add WIFI Network   |
|--------------------|
| SSID               |
| Network Mode INFR/ |
| Auth. Mode OPE     |
|                    |

Tap on **Add WIFI Network** to add the WIFI manually.

On this interface, enter the WIFI network parameters. (The added network must

NOTE: After successfully adding the WIFI manually, follow the same process to search for the added WIFI name. Click here to view the process to search the WIFI network.

### Advanced Setting

On the **Wireless Network** interface , tap on **Advanced** to set the relevant parameters as required.

| 5                | Wireless Network         |
|------------------|--------------------------|
| WIFI             |                          |
|                  | Not in the Network range |
| Add WIFI Network |                          |
| Advanced         |                          |

| 0.0.0.0 |
|---------|
| 0.0.0.0 |
| 0.0.0.0 |
|         |

### **Function Description**

| Function Name | Description                                                                                                    |
|---------------|----------------------------------------------------------------------------------------------------|
| DHCP          | Dynamic Host Configuration Protocol (DHCP) dynamically allocates IP addresses to network clients. If the DHCP is enabled, then the IP cannot be set manually. |
| IP Address    | IP address for the WIFI network, the default is 0.0.0.0. It can be modified according to the network availability.                                            |
| Subnet Mask   | The default Subnet Mask of the WIFI network is 255.255.255.0. It can be modified according to the network availability.                                       |
| Gateway       | The default Gateway address is 0.0.0.0. Can be modified according to the network availability.                                                                |

# 6.5 Cloud Server Setting

Tap **Cloud Server Setting** on the **Comm.** Settings interface to connect with the ADMS server.

|   | Cloud Server Setting |            |
|---|----------------------|------------|
|   | Server Mode          | ADMS       |
|   | Enable Domain Name   | $\bigcirc$ |
|   | Server Address       | 0.0.0.0    |
| : | Server Port          | 8081       |
|   | Enable Proxy Server  | $\bigcirc$ |
|   | нттря                | $\bigcirc$ |

### **Function Description**

| Funct                    | ion Name       | Description                                                                                                    |
|--------------------------|----------------|----------------------------------------------------------------------------------------------------|
| Enable<br>Domain<br>Name | Server Address | Once this function is enabled, the domain name mode "http://" will be used, such as http://www.XYZ.com, while "XYZ" denotes the domain name (when this mode is turned <b>ON</b> ). |
| Disable<br>Domain        | Server Address | IP address of the ADMS server.                                                                                                    |
| Name                     | Server Port    | Port used by the ADMS server.                                                                                                    |
| Enable Proxy S           | erver          | When you choose to enable the proxy, you need to set the IP address and port number of the proxy server.                                                                           |
| HTTPS                    |                | Based on HTTP, transmission encryption and identity authen-<br>tication ensure the security of the transmission process.                                                           |

## 6.6 Wiegand Setup

To set the Wiegand input and output parameters.

Tap **Wiegand Setup** on the **Comm.** Settings interface to set the Wiegand input and output parameters.

| 5              | Wiegand Setup |
|----------------|---------------|
| Wiegand Input  |               |
| Wiegand Output |               |
|                |               |

### 6.6.1 Wiegand Input

| S Wiegand Options  |         |
|--------------------|---------|
| Wiegand Format     |         |
| Wiegand Bits       | 26      |
| Pulse Width(us)    | 100     |
| Pulse Interval(us) | 1000    |
| ID Туре            | User ID |

### Function Description

| Function Name         | Descriptions                                                                                                    |
|-----------------------|----------------------------------------------------------------------------------------------------|
| Wiegand Format        | Values range from 26 bits, 34 bits, 36 bits, 37 bits, and 50 bits.                                                                             |
| Wiegand Bits          | Number of bits of Wiegand data.                                                                                                    |
| Pulse Width(us)       | The value of the pulse width sent by Wiegand is 100 microseconds by default, which can be adjusted within the range of 20 to 400 microseconds. |
| Pulse<br>Interval(us) | The default value is 1000 microseconds, which can be adjusted within the range of 200 to 20000 microseconds.                                   |
| ID Type               | Select between User ID and card number.                                                                                                    |

## Various Common Wiegand Format Description:

| Wiegand Format | Description                            |
|----------------|----------------------------------------|
| Wiegand26      | ECCCCCCCCCCCCCCCCCCCCCCCCCCCCCCCCCCCCC |
| Wiegand26a     | ESSSSSSSCCCCCCCCCCCCCCCCCCCCCCCCCCCCCC |
| Wiegand 34     | ECCCCCCCCCCCCCCCCCCCCCCCCCCCCCCCCCCCCC |
| Wiegand34a     | ESSSSSSSCCCCCCCCCCCCCCCCCCCCCCCCCCCCCC |
| Wiegand36      | OFFFFFFFFFFFFFFFFFFFFFFFFFFFFFFFFFFFFF |

| Wiegand 36a     | EFFFFFFFFFFFFFFFFFFFFFFFFFFFFFFFFFFFFF                                        |
|-----------------|-------------------------------------------------------------------------------|
| Wiegand 37      | OMMMMSSSSSSSSSSSSSSSCCCCCCCCCCCCCCCCCCC                                       |
| Wiegand 37a     | EMMMFFFFFFFFFFFFFSSSSSSCCCCCCCCCCCCCCCCC                                      |
| Wiegand 50      | ESSSSSSSSSSSSSSSSSSCCCCCCCCCCCCCCCCCCC                                        |
| "C" donotos the | card number: "E" denotes the oven parity bit: "O" denotes the odd parity bit: |

"C" denotes the card number; "E" denotes the even parity bit; "O" denotes the odd parity bit; "F" denotes the facility code; "M" denotes the manufacturer code; "P" denotes the parity bit; and "S" denotes the site code.

## 6.6.2 Wiegand Output

| S Wiegand Options   |          |
|---------------------|----------|
| Wiegand Format      |          |
| Wiegand output bits | 26       |
| Failed ID           | Disabled |
| Site Code           | Disabled |
| Pulse Width(us)     | 100      |
| Pulse Interval(us)  | 1000     |
| ID Type             | User ID  |

### **Function Description**

| Function Name       | Descriptions                                                                                                    |
|---------------------|----------------------------------------------------------------------------------------------------|
| SRB★                | When SRB is enabled, the lock is controlled by the SRB to prevent the lock from being opened due to device removal.                                                               |
| Wiegand Format      | Values range from 26 bits, 34 bits, 36 bits, 37 bits, and 50 bits.                                                                                                    |
| Wiegand output bits | After selecting the required Wiegand format, select the corresponding output bit digits of the Wiegand format.                                                                    |
| Failed ID           | If the verification is failed, the system will send the failed ID to the device and replace the card number or personnel ID with the new one.                                     |
| Site Code           | It is similar to the device ID. The difference is that a site code can be set manually, and is repeatable in a different device. The valid value ranges from 0 to 256 by default. |
| Pulse Width(us)     | The time width represents the changes of the quantity of electric charge with regular high-frequency capacitance within a specified time.                                         |
| Pulse Interval(us)  | The time interval between pulses.                                                                                                    |
| ID Туре             | Select the ID types as either User ID or card number.                                                                                                    |

## 6.7 Network Diagnosis

To set the network diagnosis parameters.

Tap **Network Diagnosis** on the **Comm.** Settings interface to set the IP address diagnostic and Start the diagnostic parameters.

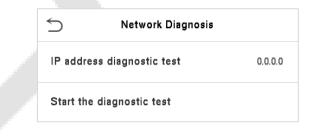

# 7 System Settings

Set related system parameters to optimize the performance of the device.

Tap **System** on the **Main Menu** interface to set the related system parameters so as to optimize the performance of the device.

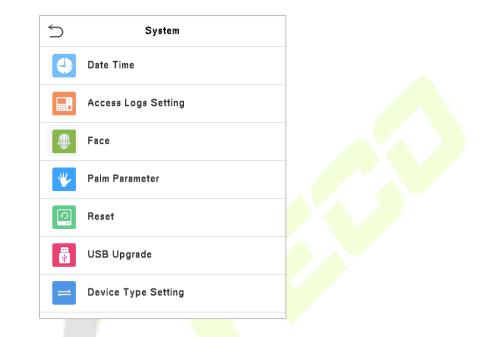

### 7.1 Date and Time

Tap **Date Time** on the **System** interface to set the date and time.

|   | 5                    | Date Time |            |
|---|----------------------|-----------|------------|
|   | Manual time setting  |           |            |
| 1 | 24-Hour Time         |           |            |
|   | Date Format          |           | YYYY-MM-DD |
| 4 | Daylight Saving Time | e         | $\bigcirc$ |

- Tap Manual time setting to manually set date and time and tap Confirm to save.
- Tap **24-Hour Time** to enable or disable this format. If enabled, then select the **Date Format** to set the date format.
- Tap Daylight Saving Time to enable or disable the function. If enabled, tap Daylight Saving
   Mode to select a daylight-saving mode and then tap Daylight Saving Setup to set the switch time.

| 5           | Daylight Saving Setup | 5          | Daylight Saving Setup |       |
|-------------|-----------------------|------------|-----------------------|-------|
| Start Month | 1                     | Start Date |                       | 00-00 |
| Start Week  | 1                     | Start Time |                       | 00:00 |
| Start Day   | Sunday                | End Date   |                       | 00-00 |
| Start Time  | 00:00                 | End Time   |                       | 00:00 |
| End Month   | 1                     |            |                       |       |
| End Week    | 1                     |            |                       |       |
| End Day     | Sunday                |            |                       |       |
| End Time    | 00:00                 |            |                       |       |

• When restoring the factory settings, the time (24-hour) and date format (YYYY-MM-DD) can be restored, but the device date and time cannot be restored.

**NOTE:** For example, the user sets the time of the device (18:35 on March 15, 2019) to 18:30 on January 1, 2020. After restoring the factory settings, the time of the equipment will remain 18:30 on January 1, 2020.

# 7.2 Access Logs Setting

Click Access Logs Setting on the System interface.

| Access Logs Setting               |          |
|-----------------------------------|----------|
| Camera Mode                       | No photo |
| Display User Photo                |          |
| Access Logs Warning               | 99       |
| Circulation Delete Access Records | Disabled |
| Cyclic Delete ATT Photo           | 99       |
| Cyclic Delete Blocklist Photo     | 99       |
| Confirm Screen Delay(s)           | 3        |
| Face comparison interval(s)       | 1        |
|                                   |          |
|                                   |          |
|                                   |          |
|                                   |          |

| Function Name                        | Description                                                                                                    |
|--------------------------------------|----------------------------------------------------------------------------------------------------|
|                                      | Whether to capture and save the current snapshot image during verification.<br>There are 5 modes:                                                             |
|                                      | No Photo: No photo is taken during user verification.                                                                                                    |
|                                      | Take photo, no save: Photo is taken but is not saved during verification.                                                                                     |
| Camera Mode                          | Take photo and save: Photo is taken and saved during verification.                                                                                            |
|                                      | Save on successful verification: Photo is taken and saved for each successful verification.                                                                   |
|                                      | Save on failed verification: Photo will be taken and saved only for each failed verification.                                                                 |
| Display User Photo                   | Whether to display the user photo when the user passes the verification.                                                                                      |
| Access Logs Warning                  | When the record space of the attendance access reaches the maximum threshold value, the device will automatically display the memory space warning.           |
|                                      | Users may disable the function or set a valid value between 1 and 9999.                                                                                       |
| Circulation Delete<br>Access Records | When access re <mark>co</mark> rds have re <mark>ached</mark> full capa <mark>city</mark> , the device will automatically delete a set of old access records. |
|                                      | Users may disable the function or set a valid value between 1 and 999.                                                                                        |
| Cyclic Delete ATT<br>Photo           | When attendance photos have reached full capacity, the device will automatically delete a set of old attendance photos.                                       |
|                                      | Users may disable the function or set a valid value between 1 and 99.                                                                                         |
| Cyclic Delete Blocklist<br>Photo     | When block listed photos have reached full capacity, the device will automatically delete a set of old block listed photos.                                   |
|                                      | Users may disable the function or set a valid value between 1 and 99.                                                                                         |
| Confirm Screen                       | The time length of the message of successful verification displays.                                                                                           |
| Delay(s)                             | Valid value: 1~9 seconds.                                                                                                    |
| Face comparison                      | To set the facial template matching time interval as required.                                                                                                |
| Interval (s)                         | Valid value: 0~9 seconds.                                                                                                    |

# 7.3 Face Parameters

Tap **Face** on the **System** interface to go to the face parameter settings.

| S Face                       | 11         |  |
|------------------------------|------------|--|
| 1:N Match Threshold          | 74         |  |
| 1:1 Match Threshold          | 63         |  |
| Face Enrollment Threshold    | 70         |  |
| Face Pitch Angle             | 35         |  |
| Face Rotation Angle          | 25         |  |
| Image Quality                | 40         |  |
| Minimum Face Size            | 80         |  |
| LED Light Triggered Thresho  | ld 80      |  |
| Motion Detection Sensitivity | 4          |  |
| Live Detection               | $\bigcirc$ |  |

| Ś                   | Face         | 1L         |
|---------------------|--------------|------------|
| Face Pitch Angle    |              | 35         |
| Face Rotation Ang   | le           | 25         |
| Image Quality       |              | 40         |
| Minimum Face Size   | B            | 80         |
| LED Light Triggere  | ed Threshold | 80         |
| Motion Detection    | Sensitivity  | 4          |
| Live Detection      |              | $\bigcirc$ |
| Live Detection Thr  | reshold      | 70         |
| Anti-counterfeiting | ) with NIR   |            |
| Face Algorithm      |              |            |
|                     |              |            |

| 500    | FAD    | Recommended Matching Thresholds |     |
|--------|--------|---------------------------------|-----|
| FRR    | FAR    | 1:N                             | 1:1 |
| High   | Low    | 85                              | 80  |
| Medium | Medium | 82                              | 75  |
| Low    | High   | 80                              | 70  |

| Function Name        | Description                                                                                                    |
|----------------------|----------------------------------------------------------------------------------------------------|
| 1:N Match Threshold  | Under 1:N verification mode, the verification will only be successful when the similarity between the acquired facial image and all registered facial templates is greater than the set value.                                                                                                    |
|                      | The valid value ranges from 65 to 120. The higher the thresholds, the lower the misjudgment rate, the higher the rejection rate, and vice versa. It is recommended to set the default value of 75.                                                                                                    |
| 1:1 Match Threshold  | Under 1:1 verification mode, the verification will only be successful when the similarity between the acquired facial image and the user's facial templates enrolled in the device is greater than the set value.                                                                                                    |
|                      | The valid value ranges from 55 to 120. The higher the thresholds, the lower the misjudgment rate, the higher the rejection rate, and vice versa. It is recommended to set the default value of 63.                                                                                                    |
| Face                 | During face enrollment, 1:N comparison is used to determine whether the user has already registered before.                                                                                                    |
| Enrollment Threshold | When the similarity between the acquired facial image and all registered facial templates is greater than this threshold, it indicates that the face has already been registered.                                                                                                    |
|                      | The pitch angle tolerance of a face for facial registration and comparison.                                                                                                    |
| Face Pitch Angle     | If a face's pitch angle exceeds this set value, it will be filtered by the algorithm, i.e. ignored by the terminal thus no registration and comparison interface will be triggered.                                                                                                    |
|                      | The rotation angle tolerance of a face for facial template registration and comparison.                                                                                                    |
| Face Rotation Angle  | If a face's rotation angle exceeds this set value, it will be filtered by the algorithm, i.e. ignored by the terminal thus no registration and comparison interface will be triggered.                                                                                                    |
| Image Quality        | Image quality for facial registration and comparison. The higher the value, the clearer the image requires.                                                                                                    |
|                      | Required for facial registration and comparison.                                                                                                    |
|                      | If the minimum size of the captured figure is smaller than this set value, then it will be filtered off and not recognized as a face.                                                                                                    |
| Minimum Face Size    | This value can be understood as the face comparison distance. The farther the person is, the smaller the face is, and the smaller the face pixel will be obtained by the algorithm. Therefore, adjusting this parameter can adjust the furthest comparison distance of faces. When the value is 0, the face comparison distance is not limited. |

| LED Light Triggered<br>Threshold | This value controls the on and off of the LED light. The larger the value, the more frequently the LED light will be turned on.                                                                                                 |
|----------------------------------|----------------------------------------------------------------------------------------------------|
| Motion Detection                 | It is to set the value for the amount of change in a camera's field of view, which<br>is known as potential motion detection that wakes up the terminal from<br>standby to the comparison interface.                            |
| Sensitivity                      | The larger the value, the more sensitive the system would be, i.e. if a larger value is set, the comparison interface is much easier and the motion detection frequently triggered.                                             |
| Live Detection                   | Detecting the spoof attempt using visible light images to determine if the provided biometric source sample is really a person ( a live human being) or false representation.                                                   |
| Live Detection<br>Threshold      | Facilitates to judge whether the captured visible image is really a person (a live human being). The larger the value, the better the anti-spoofing performance using visible light.                                            |
| Anti-counterfeiting with NIR     | Using near-infrared spectra imaging to identify and prevent fake photos and videos attack.                                                                                                    |
| Face Algorithm                   | Facial algorithm related information and pause facial template update.                                                                                                    |
| Notes                            | Improper adjustment of the exposure and quality parameters may severely affect the performance of the device. Please adjust the exposure parameter only under the guidance of the after-sales service personnel of our company. |

### 7.4 Palm Parameters

Tap **Palm** on the **System** interface to configure the palm settings.

| 5                       | Palm Parameter |     |
|-------------------------|----------------|-----|
| Palm 1:1 Matching Thres | hold           | 576 |
| Palm 1:N Matching Thres | hold           | 576 |
|                         |                |     |

| Function Name               | Description                                                                                                    |
|-----------------------------|----------------------------------------------------------------------------------------------------|
| Palm 1:1 Matching Threshold | Only when the similarity between the verifying palm and the user's registered palm is greater than this value can the verification succeed.                               |
| Palm 1:N Matching Threshold | Under 1:N Verification Method, only when the similarity between<br>the verifying palm and all registered palm is greater than this value<br>can the verification succeed. |

## 7.5 Factory Reset

The Factory Reset function restores the device settings such as communication settings and system settings, to the default factory settings (This function does not clear registered user data).

Tap Reset on the System interface and then tap OK to restore the default factory settings.

| 5 | System              |  |
|---|---------------------|--|
| 4 | Date Time           |  |
|   | Access Logs Setting |  |
|   | Face                |  |
| * | Palm Parameter      |  |
| 0 | Reset               |  |
| ¥ | USB Upgrade         |  |
| = | Device Type Setting |  |
|   | Reset?Restart       |  |
|   | ок                  |  |
|   | Cancel              |  |
|   |                     |  |

### 7.6 USB Upgrade

Tap **USB Upgrade** on the System interface.

The device's firmware program can be upgraded with the upgrade file in a USB drive. Before conducting this operation, please ensure that the USB drive contains the correct upgrade file and is properly inserted into the device.

If no USB disk is inserted in, the system gives the following prompt after you tap **USB Upgrade** on the System interface.

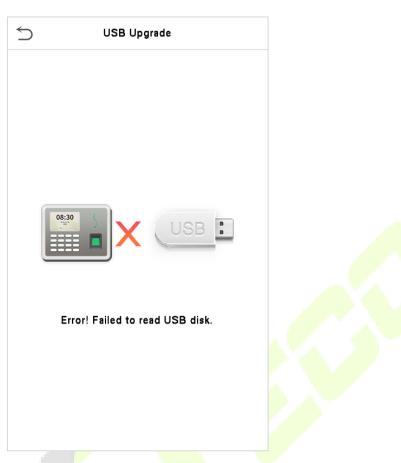

**Note:** If upgrade file is needed, please contact our technical support. Firmware upgrade is not recommenced under normal circumstances.

# 7.7 Device Type Setting

Tap **Device Type Setting** on the System interface.

| 5 | Device Type Setting      |
|---|--------------------------|
| 0 | Time Attendance Terminal |
| ۲ | Access Control Terminal  |

| Function Name            | Description                                 |
|--------------------------|---------------------------------------------|
| Time Attendance Terminal | Set the device as time attendance terminal. |
| Access Control Terminal  | Set the device as access control terminal.  |

# 8 Personalize Settings

Tap **Personalize** on the **Main Menu** interface to customize interface settings, voice, bell, punch state options and shortcut key mappings.

| 5        | Personalize           |
|----------|-----------------------|
| 1        | User Interface        |
| <b>P</b> | Voice                 |
| ٢        | Bell Schedules        |
| Ç        | Punch State Options   |
|          | Shortcut Key Mappings |
|          |                       |

## 8.1 Interface Settings

Tap **User Interface** on the **Personalize** interface to customize the display style of the main interface.

| S Use                   | er Interface |
|-------------------------|--------------|
| Wallpaper               |              |
| Language                | English      |
| Menu Screen Timeout     | s) 99999     |
| Idle Time To Slide Show | v(s) 60      |
| Slide Show Interval(s)  | 30           |
| Idle Time To Sleep(m)   | Disabled     |
| Main Screen Style       | Style 1      |

| Function Name | Description                                                                                                    |
|---------------|----------------------------------------------------------------------------------------------------|
| Wallpaper     | The main screen wallpaper can be selected according to the user preference.                                                     |
| Language      | Select the language of the device.                                                                                              |
| Menu Screen   | When there is no operation, and the time exceeds the set value, the device will automatically go back to the initial interface. |
| Timeout (s)   | The function either can be disabled or set the required value between 60 and 99999 seconds.                                     |

| Idle Time To Slide<br>Show (s) | When there is no operation, and the time exceeds the set value, a slide show will be played. The function can be disabled, or you may set the value between 3 and 999 seconds. |
|--------------------------------|----------------------------------------------------------------------------------------------------|
| Slide Show Interval<br>(s)     | It is the time interval in switching between different slide show photos. The function can be disabled, or you may set the interval between 3 and 999 seconds.                 |
| Idle Time to Sleep             | If the sleep mode is activated, and when there is no operation in the device, then the device will enter standby mode.                                                         |
| (m)                            | Tap the screen anywhere to resume normal working mode. This function can be disabled or set a value within 1-999 minutes.                                                      |
| Main Screen Style              | The main screen style can be selected according to the user preference.                                                                                                    |

## 8.2 Voice Settings

Tap **Voice** on the **Personalize** interface to configure the voice settings.

| 5             | Voice |            |
|---------------|-------|------------|
| Voice Prompt  |       |            |
| Touch Prompts |       | $\bigcirc$ |
| Volume        |       | 70         |
|               |       |            |

### **Function Description**

| Function Name | Description                                                               |
|---------------|---------------------------------------------------------------------------|
| Voice Prompt  | Toggle to enable or disable the voice prompts during function operations. |
| Touch Prompt  | Toggle to enable or disable the keypad sounds.                            |
| Volume        | Adjust the volume of the device which can be set between : 0-100.         |

## 8.3 Bell Schedules

Tap **Bell Schedules** on the **Personalize** interface to configure the Bell settings.

| 5                  | Bell Schedules |
|--------------------|----------------|
| New Bell Schedul   | e              |
| All Bell Schedules |                |
|                    |                |

#### New Bell Schedule

Tap **New Bell Schedule** on the **Bell Schedule** interface to add a new bell schedule.

| 5                | New Bell Schedule |            |
|------------------|-------------------|------------|
| Bell Status      |                   | $\bigcirc$ |
| Bell Time        |                   |            |
| Repeat           |                   | Never      |
| Ring Tone        |                   | bell01.wav |
| Internal bell de | lay(s)            | 5          |

#### **Function Description**

| Function Name          | Description                                                                                             |  |  |
|------------------------|----------------------------------------------------------------------------------------------------|--|--|
| Bell Status            | Toggle to enable or disable the bell status.                                                            |  |  |
| Bell Time              | Once the required time is set, the device will automatically trigger to ring the bell during that time. |  |  |
| Repeat                 | Set the required number of counts to repeat the scheduled bell.                                         |  |  |
| Ring Tone              | Select a ring tone.                                                                                     |  |  |
| Internal bell delay(s) | Set the replay time of the internal bell. Valid values range from 1 to 999 seconds.                     |  |  |

### All Bell Schedules

Once the bell is scheduled, on the **Bell Schedules** interface, tap **All Bell Schedules** to view the newly scheduled bell.

#### Edit the scheduled bell

On the **All Bell Schedules** interface, tap on the required bell schedule, and tap **Edit** to edit the selected bell schedule. The editing method is the same as the operations of adding a new bell schedule.

#### Delete a bell

On the **All Bell Schedules** interface, tap the required bell schedule, and tap **Delete**, and then tap **Yes** to delete the selected bell.

# 8.4 Punch States Options

### Tap **Punch States Options** on the **Personalize** interface to configure the punch state settings.

| 5                | Punch State Options | 5 | Punch State Mode     |
|------------------|---------------------|---|----------------------|
| Punch State Mode | Off                 | ۲ | Off                  |
|                  |                     | 0 | Manual Mode          |
|                  |                     | 0 | Auto Mode            |
|                  |                     | 0 | Manual and Auto Mode |
|                  |                     | 0 | Manual Fixed Mode    |
|                  |                     | 0 | Fixed Mode           |
|                  |                     |   |                      |

| Function Name    | Description                                                                                                    |
|------------------|----------------------------------------------------------------------------------------------------|
|                  | <b>Off:</b> Disable the punch state function. Therefore, the punch state key set under <b>Shortcut Key Mappings</b> menu will become invalid.                                                                                                    |
|                  | <b>Manual Mode:</b> Switch the punch state key manually, and the punch state key will disappear after <b>Punch State Timeout</b> .                                                                                                    |
| Punch State Mode | <b>Auto Mode:</b> The punch state key will automatically switch to a specific punch status according to the predefined time schedule which can be set in the Shortcut Key Mappings.                                                                                                    |
| Punch State Mode | <b>Manual and Auto Mode:</b> The main interface will display the auto-switch punch state key. However, the users will still be able to select alternative that is the manual attendance status. After timeout, the manual switching punch state key will become auto-switch punch state key. |
|                  | <b>Manual Fixed Mode:</b> After the punch state key is set manually to a particular punch status, the function will remain unchanged until being manually switched again.                                                                                                    |
|                  | <b>Fixed Mode:</b> Only the manually fixed punch state key will be shown. Users cannot change the status by pressing any other keys.                                                                                                    |

## 8.5 Shortcut Key Mappings

Users may define shortcut keys for attendance status and for functional keys which will be defined on the main interface. So, on the main interface, when the shortcut keys are pressed, the corresponding attendance status or the function interface will be displayed directly.

Tap **Shortcut Key Mappings** on the **Personalize** interface to set the required shortcut keys.

| 5  | Shortcut Key Mappings |
|----|-----------------------|
| F1 | Check-In              |
| F2 | Check-Out             |
| F3 | Break-Out             |
| F4 | Break-In              |
| F5 | Overtime-In           |
| F6 | Overtime-Out          |

- On the **Shortcut Key Mappings** interface, tap on the required shortcut key to configure the shortcut key settings.
- On the **Shortcut Key** (that is "F1") interface, tap **function** to set the functional process of the shortcut key either as punch state key or function key.
- If the Shortcut key is defined as a function key (such as New user, All users, etc.), the configuration is completed as shown in the image below.

| 5                 | F1 |                     |  |
|-------------------|----|---------------------|--|
| Punch State Value |    | 0                   |  |
| Function          |    | Punch State Options |  |
| Name              |    |                     |  |
| Set Switch Time   |    |                     |  |

| 5        | F1 |          |
|----------|----|----------|
| Function |    | New User |
|          |    |          |
|          |    |          |
|          |    |          |
|          |    |          |

• If the Shortcut key is set as a punch state key (such as check in, check out, etc.), then it is required to set the punch state value (valid value 0~250), name.

#### Set the switch time

- The switch time is set in accordance with the punch state options.
- When the **punch state mode** is set to **auto mode**, the switch time should be set.
- On the Shortcut Key interface, tap Set Switch Time to set the switch time.

• On the **Switch Cycle** interface, select the switch cycle (Monday, Tuesday etc.) as shown in the image below.

| 5                 | F1                  | Switch Cycle | 5            | Set Switch Time       |  |
|-------------------|---------------------|--------------|--------------|-----------------------|--|
| Punch State Value | 0                   | Monday       | Switch Cycle | Monday Tuesday Wednes |  |
| Function          | Punch State Options | ✓ Tuesday    | Monday       |                       |  |
| Name              |                     | ✓ Wednesday  | Tuesday      |                       |  |
| Name              |                     | Thursday     | Wednesday    |                       |  |
| Set Switch Time   |                     | √ Friday     | Thursday     |                       |  |
|                   |                     |              | Friday       |                       |  |
|                   |                     | Saturday     |              |                       |  |
|                   |                     | Sunday       |              |                       |  |

• Once the Switch cycle is selected, set the switch time for each day and tap **OK** to confirm, as shown in the image below.

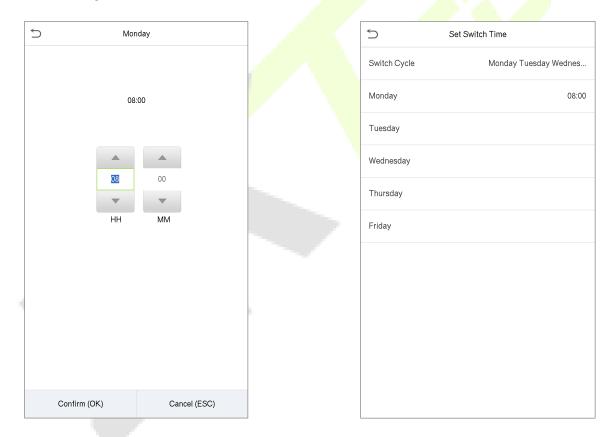

**Note:** When the function is set to Undefined, the device will not enable the punch state key.

# 9 Data Management

On the Main Menu, tap Data Mgt. to delete the relevant data in the device.

| 5             | Data Mgt. |
|---------------|-----------|
| 🛍 Delete Data |           |
|               |           |

## 9.1 Delete Data

Tap **Delete Data** on the **Data Mgt.** interface to delete the required data.

| 5                       | Delete Data | 1  |
|-------------------------|-------------|----|
| Delete Access Records   |             | k. |
| Delete Attendance Photo |             |    |
| Delete Blocklist Photo  |             |    |
| Delete All Data         |             |    |
| Delete Admin Role       |             |    |
| Delete Access Control   |             |    |
| Delete User Photo       |             |    |
| Delete Wallpaper        |             |    |
| Delete Screen Savers    |             |    |
|                         |             | -  |
|                         |             |    |
|                         |             |    |
|                         |             | 2  |
|                         |             |    |

### **Function Description**

| Function Name           | Description                                                                       |  |
|-------------------------|-----------------------------------------------------------------------------------|--|
| Delete Access Records   | To delete attendance data/access records conditionally.                           |  |
| Delete Attendance Photo | To delete attendance photos of designated personnel.                              |  |
| Delete Blocklist Photo  | To delete the photos taken during failed verifications.                           |  |
| Delete All Data         | To delete information and attendance logs/access records of all registered users. |  |
| Delete Admin Role       | To remove all administrator privileges.                                           |  |
| Delete Access Control   | To delete all access data.                                                        |  |
| Delete User Photo       | To delete all user photos in the device.                                          |  |
| Delete Wallpaper        | To delete all wallpapers in the device.                                           |  |
| Delete Screen Savers    | To delete the screen savers in the device.                                        |  |

The user may select Delete All or Delete by Time Range when deleting the access records, attendance photos or block listed photos. Selecting Delete by Time Range, you need to set a specific time range to delete all data within a specific period.

| Delete Attendance Data | 5        | St     | art Time |           |     |
|------------------------|----------|--------|----------|-----------|-----|
| Delete All             |          |        |          |           |     |
| Delete by Time Range   |          |        |          |           |     |
|                        | 2019-05- | 10 00: |          |           |     |
|                        |          |        |          |           |     |
|                        | 2019     | 05     | 10       | 00        | 00  |
|                        | •        |        |          |           |     |
|                        | YYYY     | MM     | DD       | HH        | MM  |
|                        |          |        |          |           |     |
|                        |          |        |          |           |     |
|                        |          |        |          |           |     |
|                        |          |        |          |           |     |
|                        |          |        |          |           |     |
|                        |          |        |          |           |     |
|                        |          |        |          |           |     |
|                        | Confirr  | n (OK) |          | Cancel (E | SC) |

Select Delete by Time Range.

Set the time range and click **OK**.

# 10 Access Control

On the **Main Menu**, tap **Access Control** to set the schedule of door opening, locks control and to configure other parameters settings related to access control.

| 5          | Access Control         |  |
|------------|------------------------|--|
|            | Access Control Options |  |
| ٩          | Time Rule setting      |  |
| <b>9</b> ₽ | Holidays               |  |
| £          | Combined Verification  |  |
| ±ģ         | Anti-passback          |  |
| ▲          | Duress Options         |  |
|            |                        |  |
|            |                        |  |
|            |                        |  |
|            |                        |  |
|            |                        |  |
|            |                        |  |
|            |                        |  |

### To gain access, the registered user must meet the following conditions:

- The relevant door's current unlock time should be within any valid time zone of the user time period.
- The corresponding user's group must be already set in the door unlock combination (and if there are other groups, being set in the same access combo, then the verification of those group's members are also required to unlock the door).
- In default settings, new users are allocated into the first group with the default group time zone, where the access combo is "1" and is set in unlock state by default.

# **10.1** Access Control Options

Tap **Access Control Options** on the **Access Control** interface to set the parameters of the control lock of the terminal and related equipment.

| 5                      | Access Control Options | 11                 |
|------------------------|------------------------|--------------------|
| Gate Control Mode      |                        | $\bigcirc$         |
| Door Lock Delay (s)    |                        | 5                  |
| Door Sensor Delay (s   | ;)                     | 15                 |
| Door Sensor Type       |                        | None               |
| Verification Mode      |                        | Password/Face/Palm |
| Door available time p  | eriod                  | 1                  |
| Normal open time per   | riod                   | None               |
| Master Device          |                        | Out                |
| Slave Device           |                        | Out                |
| Auxiliary input config | juration               |                    |

| Access Control                | Options            |
|-------------------------------|--------------------|
| Gate Control Mode             |                    |
| Verification Mode             | Password/Face/Palm |
| Door available time period    | 1                  |
| Normal open time period       | None               |
| Master Device                 | In                 |
| Slave Device                  | Out                |
| Auxiliary input configuration |                    |
| Verify mode by RS485          | Card Only          |
| Speaker Alarm                 | $\bigcirc$         |
| Reset Access Setting          |                    |
|                               |                    |

| Function Name         | Description                                                                                                    |
|-----------------------|----------------------------------------------------------------------------------------------------|
| Gate Control Mode     | Toggle between ON or OFF switch to get into gate control mode or not.<br>When set to <b>ON</b> , on this interface will remove Door lock relay, Door sensor relay and Door sensor type options.                                                                                                    |
| Door Lock Delay (s)   | The length of time that the device controls the electric lock to be in unlock state.<br>Valid value: 1~10 seconds; 0 second represents disabling the function.                                                                                                    |
| Door Sensor Delay (s) | If the door is not locked and is being left open for a certain duration (Door Sensor<br>Delay), an alarm will be triggered.<br>The valid value of Door Sensor Delay ranges from 1 to 255 seconds.                                                                                                    |
| Door Sensor Type      | There are three Sensor types: <b>None, Normal Open</b> and <b>Normal Closed</b> .<br><b>None:</b> It means door sensor is not in use.<br><b>Normal Open:</b> It means the door is always left opened when electric power is on.<br><b>Normal Closed:</b> It means the door is always left closed when electric power is on. |

| Verification Mode                | The supported verification mode includes Password/Face, User ID only, Password, Face only, and Face + Password.                                                                                                    |
|----------------------------------|----------------------------------------------------------------------------------------------------|
| Door available time<br>period    | To set time period for door, so that the door is available only during that period.                                                                                                    |
| Normal open time<br>Period       | Scheduled time period for "Normal Open" mode, so that the door is always left open during this period.                                                                                                    |
| Master Device                    | When setting up the master, the status of the master can be set to exit on enter.                                                                                                    |
| Master Device                    | Out: The record verified on the host is the exit record.<br>In: The record verified on the host is the entry record.                                                                                                    |
| Slave Device                     | When setting up the slave, the status of the slave can be set to exit on enter.<br>Out: The record verified on the host is the exit record.<br>In: The record verified on the host is the entry record.                                                           |
| Auxiliary input<br>configuration | Sets the door unlock time period and auxiliary output type of the auxiliary terminal device. Auxiliary output types include None, Trigger door open, Trigger Alarm, Trigger door open and Alarm.                                                                  |
| Verify mode by<br>RS485          | The verification mode is used when the device is used either as a host or slave.<br>The supported verification mode includes Card Only, Card + Password.                                                                                                    |
| Speaker Alarm                    | Transmits a sound alarm or disassembly alarm from the local. When the door<br>is closed or the verification is successful, the system will cancel the alarm from<br>the local.                                                                                    |
| Reset Access Setting             | The access control reset parameters include door lock delay, door sensor delay, door sensor type, verification mode, door available time period, normal open time period, master device, and alarm. However, erased access control data in Data Mgt. is excluded. |

## **10.2** Time Rule Setting

Tap **Time Rule Setting** on the Access Control interface to configure the time settings.

- The entire system can define up to 50 Time Periods.
- Each Time Period represents **10** Time Zones, i.e. **1** week and **3** holidays, and each time zone is a standard 24 hour period per day and the user can only verify within the valid time period.
- One can set a maximum of 3 time periods for every time zone. The relationship among these time periods is "**OR**". Thus when the verification time falls in any one of these time periods, the verification is valid.

• The Time Zone format of each Time Period: HH MM-HH MM, which is accurate to minutes according to the 24-hour clock.

Tap the grey box to search the required Time Zone and specify the required Time Zone number (maximum: up to 50 zones).

| 5              | Time Rule[2/50]          |
|----------------|--------------------------|
| Sunday         | [00:00 23:59] [00:00 23: |
| Monday         | [00:00 23:59] [00:00 23: |
| Tuesday        | [00:00 23:59] [00:00 23: |
| Wednesday      | [00:00 23:59] [00:00 23: |
| Thursday       | [00:00 23:59] [00:00 23: |
| Friday         | [00:00 23:59] [00:00 23: |
| Saturday       | [00:00 23:59] [00:00 23: |
| holiday type 1 | [00:00 23:59] [00:00 23: |
| holiday type 2 | [00:00 23:59] [00:00 23: |
| holiday type 3 | [00:00 23:59] [00:00 23: |
|                |                          |
| 1              | Q                        |

On the selected Time Zone number interface, tap on the required day (that is Monday, Tuesday etc.) to set the time.

| Ć |            | Time P | eriod 1 |           |
|---|------------|--------|---------|-----------|
|   |            |        |         |           |
| 0 | 0:00 23:59 |        |         |           |
|   |            |        |         |           |
|   | 00         | 00     | 23      | 59        |
|   | -          |        | ~       | T         |
|   | нн         | MM     | НН      | MM        |
|   |            |        |         |           |
|   |            |        |         |           |
|   |            |        |         |           |
|   |            |        |         |           |
|   |            |        |         |           |
|   |            |        |         |           |
|   | Confirm (O | )      | Can     | cel (ESC) |
|   |            |        |         |           |

Specify the start and the end time, and then tap **OK**.

#### NOTE:

- 1) When the End Time is earlier than the Start Time, (such as 23:57~23:56), it indicates that access is prohibited all day.
- 2) When the End Time is later than the Start Time, (such as 00:00~23:59), it indicates that the interval is valid.
- 3) The effective Time Period to keep the Door Unlock or open all the day is (00:00~23:59) or also when the Ending Time is later than the Starting Time, (such as 08:00~23:59).
- 4) The default Time Zone 1 indicates that door is open all day long.

### **10.3 Holidays**

Whenever there is a holiday, you may need a special access time; but changing everyone's access time one by one is extremely cumbersome, so you can set a holiday access time which is applicable to all employees, and the user will be able to open the door during the holidays.

Tap **Holidays** on the **Access Control** interface to set the Holiday access.

| 5            | Holidays |  |
|--------------|----------|--|
| Add Holiday  |          |  |
| All Holidays |          |  |
|              |          |  |

#### Add a New Holiday

Tap Add Holiday on the Holidays interface and set the holiday parameters.

| 5              | Holidays       |
|----------------|----------------|
| No.            | 1              |
| Date           | Undefined      |
| holiday type   | holiday type 1 |
| Looping or not |                |
|                |                |

#### Edit a Holiday

On the **Holidays** interface, select a holiday item to be modified. Tap **Edit** to modify holiday parameters.

#### Delete a Holiday

On the **Holidays** interface, select a holiday item to be deleted and tap **Delete**. Press **OK** to confirm deletion. After deletion, this holiday is no longer displayed on **All Holidays** interface.

### **10.4** Combined Verification

Access groups are arranged into different door-unlocking combinations to achieve multiple verifications and strengthen the security. In a door-unlocking combination, the range of the combined number N is:  $0 \le N \le 5$ , and the number of members N may all belong to one access group or may belong to five different access groups.

Tap **Combined Verification on** the **Access Control** interface to configure the combined verification setting.

| Ś  | Combined Verification |
|----|-----------------------|
| 1  | 01 02 00 00 00        |
| 2  | 00 00 00 00 00        |
| 3  | 00 00 00 00 00        |
| 4  | 00 00 00 00 00        |
| 5  | 00 00 00 00 00        |
| 6  | 00 00 00 00 00        |
| 7  | 00 00 00 00 00 00     |
| 8  | 00 00 00 00 00        |
| 9  | 00 00 00 00 00        |
| 10 | 00 00 00 00 00 00     |
|    |                       |
|    | Q                     |

On the combined verification interface, tap the Door-unlock combination to be set, and tap the **up** and **down** arrows to input the combination number, and then press **OK**.

#### For Example:

- The Door-unlock combination 1 is set as (01 03 05 06 08), indicating that the unlock combination 1 consists of 5 people, and the 5 individuals are from 5 groups, namely, Access Control Group 1 (AC group 1), AC group 3, AC group 5, AC group 6, and AC group 8, respectively.
- The **Door-unlock combination 2** is set as **(02 02 04 04 07)**, indicating that the unlock combination 2 consists of 5 people; the first two are from AC group 2, the next two are from AC group 4, and the last person is from AC group 7.
- The **Door-unlock combination 3** is set as **(09 09 09 09 09)**, indicating that there are 5 people in this combination; all of which are from AC group 9.
- The **Door-unlock combination 4** is set as **(03 05 08 00 00)**, indicating that the unlock combination 4 consists of only three people. The first person is from AC group 3, the second person is from AC group 5, and the third person is from AC group 8.

#### Delete a door-unlocking combination

Set all Door-unlock combinations to 0 if you want to delete door-unlock combinations.

## 10.5 Anti-passback Setup

It is possible that users may be followed by some persons to enter the door without verification, resulting in a security breach. So, to avoid such a situation, the Anti-Passback option was developed. Once it is enabled, the check-in record must match with the check-out record so as to open the door.

This function requires two devices to work together: one is installed inside the door (master device), and the other one is installed outside the door (slave device). The two devices communicate via the Wiegand signal. The Wiegand format and Output type (User ID / Card Number) adopted by the master device and slave device must be consistent.

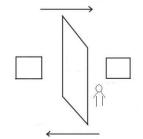

Tap **Anti-passback Setup** on the **Access Control** interface.

| Anti-passback Setup     |                  | 5 | Anti-passback Direction |
|-------------------------|------------------|---|-------------------------|
| Anti-passback Direction | No Anti-passback | ۲ | No Anti-passback        |
|                         |                  | 0 | Out Anti-passback       |
|                         |                  | 0 | In Anti-passback        |
|                         |                  | 0 | In/Out Anti-passback    |
|                         |                  |   |                         |

| Function Name              | Description                                                                                                    |
|----------------------------|----------------------------------------------------------------------------------------------------|
|                            | <b>No Anti-passback:</b> Anti-passback function is disabled, which means successful verification through either the master device or slave device can unlock the door. The attendance state is not saved in this option.                  |
| Anti-passback<br>direction | <b>Out Anti-passback:</b> After a user checks out, only if the last record is a check-in record, the user can check-out again; otherwise, the alarm will be triggered. However, the user can check-in freely.                             |
|                            | <b>In Anti-passback:</b> After a user checks in, only if the last record is a check-out record, the user can check-in again; otherwise, the alarm will be triggered. However, the user can check-out freely.                              |
|                            | <b>In/Out Anti-passback:</b> After a user checks in/out, only if the last record is a check-out record, the user can check-in again; or if it is a check-in record, the user can check-out again; otherwise, the alarm will be triggered. |

## **10.6** Duress Options

Once a user activates the duress verification function with specific authentication method(s), and when he/she is under coercion and authenticates using duress verification, the device will unlock the door as usual, but at the same time, a signal will be sent to trigger the alarm.

On Access Control interface, tap Duress Options to configure the duress settings.

| $\stackrel{\checkmark}{\frown}$ | Duress Options |            |
|---------------------------------|----------------|------------|
| Alarm on Pass                   | word           | $\bigcirc$ |
| Alarm Delay(s)                  | l              | 10         |
| Duress Passw                    | ord            | None       |
|                                 |                |            |

| Function Name     | Description                                                                                                    |  |
|-------------------|----------------------------------------------------------------------------------------------------|--|
| Alarm on Password | When a user uses the password verification method, an alarm signal will be generated only when the password verification is successful, otherwise there will be no alarm signal. |  |
| Alarm Delay (s)   | Alarm signal will not be transmitted until the alarm delay time is elapsed. The value ranges from 1 to 999 seconds.                                                              |  |
| Duress Password   | Set the 6-digit duress password. When the user enters this duress password for verification, an alarm signal is be generated.                                                    |  |

# 11 USB Manager

You can import the user information, and attendance data in the machine to matching attendance software for processing by using a USB disk, or import the user information to other devices for backup.

Before uploading/downloading data from/to the USB disk, insert the USB disk into the USB slot first.

Tap **USB Manager** on the main menu interface.

| $\mathbf{r}$ | USB Manager |
|--------------|-------------|
| <b>±</b>     | Download    |
| <b></b>      | Upload      |

### 11.1 USB Download

On the USB Manager interface, tap Download.

| ☆ Download              |  |
|-------------------------|--|
| Download Access Records |  |
| User Data               |  |
| User Portrait           |  |
| Attendance Photo        |  |
| Blocklist Photo         |  |

| Function Name             | Description                                                                                                 |
|---------------------------|----------------------------------------------------------------------------------------------------|
| Download Access<br>Record | To download access record in specified time period into USB disk.                                           |
| User Data                 | To download all user information from the device into USB disk.                                             |
| User Portrait             | To download all user portraits from the device into a USB disk.                                             |
| Attendance<br>Photo       | To download all attendance photos from the device into USB disk.                                            |
| Blocklist Photo           | To download all blocklisted photos (photos taken after failed verifications) from the device into USB disk. |

# 11.2 USB Upload

On the **USB Manager** interface, tap **Download**.

| 5             | Upload |
|---------------|--------|
| Screen Saver  |        |
| Wallpaper     |        |
| User Data     |        |
| User Portrait |        |

| Function Name | Description                                                                                                    |
|---------------|----------------------------------------------------------------------------------------------------|
| Screen Saver  | To upload all screen savers from USB disk into the device. You can choose Upload selected photo or Upload all photos. The images will be displayed on the device's main interface after upload. |
| Wallpaper     | To upload all wallpapers from USB disk into the device. You can choose Upload selected photo or Upload all photos. The images will be displayed on the screen after upload.                     |
| User Data     | To upload all the user information from USB disk into the device.                                                                                                    |
| User Portrait | To upload all user portraits from USB disk into the device.                                                                                                    |

# 12 Attendance Search

Once the identity of a user is verified, the Event Logs will be saved in the device. This function enables users to check their access records.

Click Attendance Search on the Main Menu interface to search for the required Access/Attendance log.

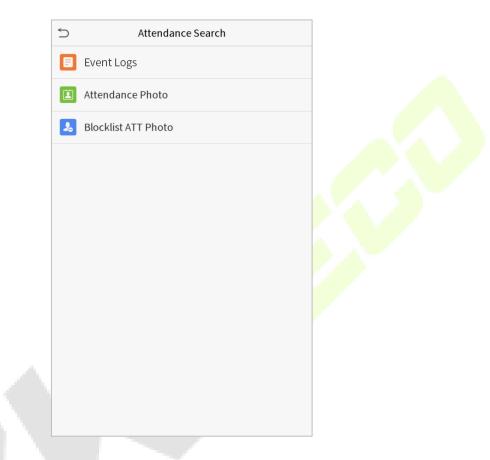

The process of searching for attendance and blocklist photos is similar to that of searching for event logs. The following is an example of searching for event logs.

On the Attendance Search interface, tap Event Logs to search for the required record.

1. Enter the user ID to be searched and click OK. If you want to search for logs of all users, click OK without entering any user ID.

|        | User ID       |                |           |  |  |  |
|--------|---------------|----------------|-----------|--|--|--|
| Please | Input(query a | ll data withou | t input)  |  |  |  |
|        |               |                |           |  |  |  |
|        |               |                |           |  |  |  |
|        |               |                |           |  |  |  |
|        |               |                |           |  |  |  |
|        |               |                |           |  |  |  |
|        |               |                |           |  |  |  |
|        |               |                |           |  |  |  |
|        |               |                |           |  |  |  |
| 1      | 2             | 2              |           |  |  |  |
| 1      | 2             | 3              | $\otimes$ |  |  |  |
| 4      | 5             | 6              | ~         |  |  |  |
|        |               |                |           |  |  |  |
| 7      | 0             | 0              |           |  |  |  |
| 7      | 8             | 9              | <u> </u>  |  |  |  |

3. Once the log search succeeds. Tap the login highlighted in green to view its details.

|       |         | Personal Record Search        |  |  |  |  |
|-------|---------|-------------------------------|--|--|--|--|
| Date  | User ID | Access records                |  |  |  |  |
| 05-10 |         | Number of Records:01          |  |  |  |  |
|       | 0       | 09:09                         |  |  |  |  |
| 05-09 |         | Number of Records:02          |  |  |  |  |
|       | 1       | 12:25                         |  |  |  |  |
|       | 0       | 08:53                         |  |  |  |  |
| 05-08 |         | Number of Records:03          |  |  |  |  |
|       | 1       | 09:17 09:15                   |  |  |  |  |
|       | 0       | 09:03                         |  |  |  |  |
| 05-07 |         | Number of Records:01          |  |  |  |  |
|       | 0       | 16:06                         |  |  |  |  |
| 05-06 |         | Number of Records:04          |  |  |  |  |
|       | 0       | 18:20 15:55                   |  |  |  |  |
|       | 1       | 17:28 17:28                   |  |  |  |  |
| 05-05 |         | Number of Records:01          |  |  |  |  |
|       | 0       | 10:12                         |  |  |  |  |
| 04-30 |         | Number of Records:01          |  |  |  |  |
|       | 0       | 13:56                         |  |  |  |  |
| 04-29 |         | Number of Records:05          |  |  |  |  |
|       | 1       | 10:06 10:06 10:06 10:06       |  |  |  |  |
|       | 0       | 08:56                         |  |  |  |  |
| 04-28 |         | Number of Records:01          |  |  |  |  |
|       | 0       | 08:57                         |  |  |  |  |
| 04-27 |         | Number of Records:06          |  |  |  |  |
|       | 0       | 18:00 17:58 17:57 17:56 17:44 |  |  |  |  |
|       | -       | 17:40                         |  |  |  |  |

2. Select the time range in which the logs need to be searched.

| 5 | Time Range   |
|---|--------------|
| ۲ | Today        |
| 0 | Yesterday    |
| 0 | This week    |
| 0 | Last week    |
| 0 | This month   |
| 0 | Last month   |
| 0 | All          |
| 0 | User Defined |
|   |              |
|   |              |
|   |              |
|   |              |

4. The below figure shows the details of the selected log.

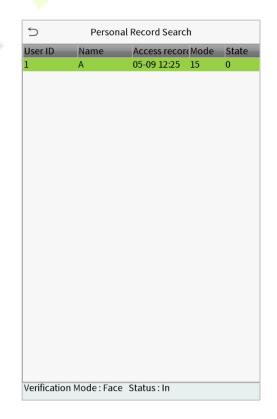

# 13 Autotest

On the **Main Menu**, tap **Autotest** to automatically test whether all modules in the device function properly, which include the LCD, Voice, Camera and Real-Time Clock (RTC).

| 5        | Autotest        |
|----------|-----------------|
|          | Test All        |
|          | Test LCD        |
| <b>9</b> | Test Voice      |
| •        | Microphone test |
|          | Test Face       |
|          | Test Clock RTC  |
|          |                 |

| Function Name   | Description                                                                                                    |
|-----------------|----------------------------------------------------------------------------------------------------|
| Test All        | To automatically test whether the LCD, Audio, Camera and RTC are normal.                                                                                                  |
| Test LCD        | To automatically test the display effect of LCD screen by displaying full-<br>color, pure white, and pure black to check whether the screen displays<br>colors normally.  |
| Test Voice      | To automatically test whether the audio files stored in the device are complete and the voice quality is good.                                                            |
| Microphone test | Check whether the microphone is working by speaking to microphone and playing the microphone recording.                                                                   |
| Test Face       | To test if the camera functions properly by checking the photos taken to see<br>if they are clear enough.                                                                 |
| Test Clock RTC  | To test the RTC. The device tests whether the clock works normally and accurately with a stopwatch. Tap the screen to start counting and press it again to stop counting. |

# 14 System Information

On the **Main Menu**, tap **System Info** to view the storage status, the version information of the device, and firmware information.

| 5 | System Info     |  |
|---|-----------------|--|
|   | Device Capacity |  |
|   | Device Info     |  |
| ٥ | Firmware Info   |  |
|   |                 |  |
|   |                 |  |
|   |                 |  |
|   |                 |  |
|   |                 |  |
|   |                 |  |
|   |                 |  |
|   |                 |  |
|   |                 |  |
|   |                 |  |

| Function Name   | Description                                                                                                    |
|-----------------|----------------------------------------------------------------------------------------------------|
| Device Capacity | Displays the current device's user storage, palm, password, face and card storage, administrators, access records, attendance and blocklist photos, and user photos. |
| Device Info     | Displays the device's name, serial number, MAC address, palm and face algorithm, version information, platform information, and manufacturer and manufacture date.   |
| Firmware Info   | Displays the firmware version and other version information of the device.                                                                                           |

# 15 Connect to ZKBioAccess IVS Software

## **15.1 Set the Communication Address**

#### Device side

1. Tap **COMM.** > **Ethernet** in the main menu to set the IP address and gateway of the device.

(**Note:** The IP address should be able to communicate with the ZKBioAccess IVS server, preferably in the same network segment with the server address)

2. In the main menu, click **COMM.** > **Cloud Server Setting** to set the server address and server port.

Server address: Set the IP address as of ZKBioAccess IVS server.

**Server port:** Set the server port as of ZKBioAccess IVS(The default is 8088).

| ⇒ Etl                 | nernet          |   | Cloud Server Setting |            |
|-----------------------|-----------------|---|----------------------|------------|
| IP Address            | 192.168.163.150 |   | Server mode          | ADMS       |
| Subnet Mask           | 255.255.255.0   |   | Enable Domain Name   | $\bigcirc$ |
| Gateway               | 192.168.163.1   |   | Server Address       | 0.0.0.0    |
| DNS                   | 0.0.0.0         |   | Server port          | 8081       |
| TCP COMM.Port         | 4370            |   | Enable Proxy Server  | $\bigcirc$ |
| DHCP                  | $\bigcirc$      |   | HTTPS                | $\bigcirc$ |
| Display in Status Bar |                 | ~ |                      |            |
|                       |                 |   |                      |            |
|                       |                 |   |                      |            |
|                       |                 |   |                      |            |
|                       |                 |   |                      |            |
|                       |                 |   |                      |            |
|                       |                 |   |                      |            |

#### Software side

Login to ZKBioAccess IVS software, click **System** > **Communication** > **Communication Monitor** to set the ADMS service port, as shown in the figure below:

| ©                                        | Adms Service Settings                                                                                                    |
|------------------------------------------|----------------------------------------------------------------------------------------------------|
| $\blacksquare$ Basic Management $\oplus$ | Adms Service Port 8088<br>A The current port is for device communication service, if there is a network mapping for the service port, please refer to the actual mapped port. |
| Authority 🕀                              | The concert port to for denice commonication denice, in their is a network mopping for the denice port, prease role to the actual mapped port.                                |
| E Communication ⊝                        |                                                                                                    |
| Device Commands                          |                                                                                                    |
| Communication Device                     |                                                                                                    |
| Communication Monitor                    |                                                                                                    |
|                                          |                                                                                                    |
|                                          |                                                                                                    |
|                                          |                                                                                                    |

### 15.2 Add Device on the Software

Add the device by searching. The process is as follows:

- 1) Click **Access Control** > **Device** > **Search Device**, to open the Search interface in the software.
- 2) Click **Search**, and it will prompt [**Searching**.....].
- 3) After searching, the list and total number of access controllers will be displayed.

|                |                       |                      |                       | Search Device          |              |              | ×          |
|----------------|-----------------------|----------------------|-----------------------|------------------------|--------------|--------------|------------|
| Search         | No device found?      | Download Search      | Tools to Local Disk   |                        |              |              |            |
| Total Progress |                       | 100%                 | S                     | earched devices cou    | nt:1         |              |            |
| IP Address     |                       | Device Type          |                       | Serial Number          |              | $\bigotimes$ |            |
| IP Address     | MAC Address           | Subnet Mask          | Gateway Address       | Serial Number          | Device Type  | Set Server   | Operations |
| 192.168.213.79 |                       | 255.255.255.0        | 192.168.213.1         | 1000/01/0000           | Perfaytors/X |              | Add        |
|                |                       |                      |                       |                        |              |              |            |
| A The current  | nt system communicati | on port is 6609, ple | ease make sure the de | vice is set correctly. |              |              |            |
|                |                       |                      |                       | Close                  |              |              |            |

4) Click [**Add**] in operation column, a new window will pop-up. Select Icon type, Area, and Add to Level from each dropdown and click [**OK**] to add the device.

# 15.3 Add Personnel on the Software

#### 1. Click **Personnel** > **Person** > **New**:

|                                 |           |                            | New                   |                 |            | ×                          |
|---------------------------------|-----------|----------------------------|-----------------------|-----------------|------------|----------------------------|
| Personnel ID*                   | 2         |                            | Department*           | Department Name | -          |                            |
| First Name                      |           |                            | Last Name             |                 |            |                            |
| Gender                          |           | -                          | Mobile Phone          |                 |            |                            |
| Certificate Type                | ID        |                            | Certificate Number    | •               |            |                            |
| Birthday                        |           |                            | Email                 |                 |            |                            |
| Device Verification<br>Password | •••••     |                            | Card Number           |                 | ŝ          | (Optimal Size<br>120*140). |
| Biological Template<br>Quantity | 0 0 0     | 0资0资0                      |                       |                 |            | Browse Capture             |
| Access Control                  | Time Atte | endance                    | Personnel Detail      |                 |            | •                          |
| Levels Settings<br>General      | Add       | Add                        | Superuser No          |                 | D          | -                          |
|                                 |           | Select All<br>Unselect All | Device Operation Role | e 0             | rdinary Us | er 🚽                       |
|                                 |           |                            | Disabled              |                 |            |                            |
|                                 |           |                            | Set Valid Time        |                 |            |                            |
|                                 |           |                            |                       |                 |            |                            |
|                                 |           | Save and                   | New OK                | Cancel          |            |                            |

- 2. Fill in all the required fields and click [**OK**] to register a new user.
- Click Access > Device > Device Control > Synchronize All Data to Devices to synchronize all the data to the device including the new users.

# <u>Appendix 1</u>

## **Requirements of Live Collection and Registration of Visible**

### **Light Face Images**

- 1) It is recommended to perform registration in an indoor environment with an appropriate light source without underexposure or overexposure.
- 2) Do not place the device towards outdoor light sources like door or window or other harsh light sources.
- 3) Dark-color apparels, different from the background color is recommended for registration.
- 4) Please expose your face and forehead properly and do not cover your face and eyebrows with your hair.
- 5) It is recommended to show a plain facial expression. (A smile is acceptable, but do not close your eyes, or incline your head to any orientation).
- 6) Two images are required for a person with eyeglasses, one image with eyeglasses and the other without the eyeglasses.
- 7) Do not wear accessories like a scarf or mask that may cover your mouth or chin.
- 8) Please face right towards the capturing device, and locate your face in the image capturing area as shown in the image below.
- 9) Do not include more than one face in the capturing area.
- 10) A distance of 50cm to 80cm is recommended for capturing the image. (the distance is adjustable, subject to body height).

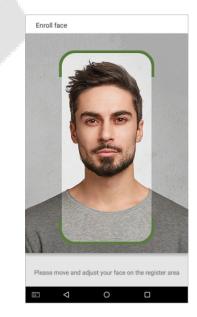

## **Requirements for Visible Light Digital Face Image Data**

The digital photo should be straight-edged, colored, half-portrayed with only one person, and the person should be uncharted and in casuals. Persons who wear eyeglasses should remain to put on eyeglasses for getting photo captured.

#### • Eye Distance

200 pixels or above are recommended with no less than 115 pixels of distance.

#### Facial Expression

Neutral face or smile with eyes naturally open are recommended.

#### Gesture and Angel

Horizontal rotating angle should not exceed  $\pm 10^{\circ}$ , elevation should not exceed  $\pm 10^{\circ}$ , and depression angle should not exceed  $\pm 10^{\circ}$ .

#### Accessories

Masks or colored eyeglasses are not allowed. The frame of the eyeglasses should not cover eyes and should not reflect light. For persons with thick eyeglasses frame, it is recommended to capture two images, one with eyeglasses and the other one without the eyeglasses.

#### Face

Complete face with clear contour, real scale, evenly distributed light, and no shadow.

#### Image Format

Should be in BMP, JPG or JPEG.

#### Data Requirement

Should comply with the following requirements:

- 1) White background with dark-colored apparel.
- 2) 24bit true color mode.
- 3) JPG format compressed image with not more than 20kb size.
- 4) Resolution should be between 358 x 441 to 1080 x 1920.
- 5) The vertical scale of head and body should be in a ratio of 2:1.
- 6) The photo should include the captured person's shoulders at the same horizontal level.
- 7) The captured person's eyes should be open and with clearly seen iris.
- 8) Neutral face or smile is preferred, showing teeth is not preferred.
- 9) The captured person should be clearly visible, natural in color, no harsh shadow or light spot or reflection in face or background. The contrast and lightness level should be appropriate.

# Appendix 2

### Statement on the Right to Privacy

#### **Dear Customers:**

Thank you for choosing this hybrid biometric recognition product, which was designed and manufactured by ZKTeco. As a world-renowned provider of core biometric recognition technologies, we are constantly developing and researching new products, and strive to follow the privacy laws of each country in which our products are sold.

#### We Declare That:

- 1. All of our user fingerprint recognition devices capture only characteristics, not fingerprint images, and do not involve privacy protection.
- 2. None of the fingerprint characteristics that we capture can be used to reconstruct an image of the original fingerprint, and do not involve privacy protection.
- 3. As the provider of this device, we will assume no direct or indirect responsibility for any consequences that may result from your use of this device.
- 4. If you would like to dispute human rights or privacy issues concerning your use of our product, please directly contact your dealer.

Our other law-enforcement fingerprint devices or development tools can capture the original images of user's fingerprints. As to whether or not this constitutes an infringement of your rights, please contact your Government or the final supplier of the device. As the manufacturer of the device, we will assume no legal liability.

#### Note:

The law includes the following provisions on the personal freedom of its citizens:

- 1. There shall be no illegal arrest, detention, search, or infringement of persons;
- 2. Personal dignity is related to personal freedom and shall not be infringed upon;
- 3. A citizen's house may not be infringed upon;
- 4. A citizen's right to communication and the confidentiality of that communication is protected by the law.

As a final point, we would like to further emphasize that biometric recognition is an advanced technology that will be certainly used in E-commerce, banking, insurance, judicial, and other sectors in the future. Every year the world is subjected to major losses due to the insecure nature of passwords. The Biometric products serve to protect your identity in high-security environments.

## **Eco-friendly Operation**

The product's "eco-friendly operational period" refers to the time during which this product will not discharge any toxic or hazardous substances when used in accordance with the prerequisites in this manual.

The eco-friendly operational period specified for this product does not include batteries or other components that are easily worn down and must be periodically replaced. The battery's eco-friendly operational period is 5 years.

| Hazardous or Toxic substances and their quantities |                                   |                 |                  |                                  |                                       |                                             |  |  |  |
|----------------------------------------------------|-----------------------------------|-----------------|------------------|----------------------------------|---------------------------------------|---------------------------------------------|--|--|--|
|                                                    | Hazardous/Toxic Substance/Element |                 |                  |                                  |                                       |                                             |  |  |  |
| Component<br>Name                                  | Lead (Pb)                         | Mercury<br>(Hg) | Cadmiu<br>m (Cd) | Hexavalent<br>chromium<br>(Cr6+) | Polybrominate<br>d Biphenyls<br>(PBB) | Polybrominated<br>Diphenyl Ethers<br>(PBDE) |  |  |  |
| Chip Resistor                                      | ×                                 | 0               | 0                | 0                                | 0                                     | 0                                           |  |  |  |
| Chip Capacitor                                     | ×                                 | 0               | 0                | 0                                | 0                                     | 0                                           |  |  |  |
| Chip Inductor                                      | ×                                 | 0               | 0                | 0                                | 0                                     | 0                                           |  |  |  |
| Diode                                              | ×                                 | 0               | 0                | 0                                | 0                                     | 0                                           |  |  |  |
| ESD<br>component                                   | ×                                 | 0               | 0                | 0                                | 0                                     | 0                                           |  |  |  |
| Buzzer                                             | ×                                 | 0               | 0                | 0                                | 0                                     | 0                                           |  |  |  |
| Adapter                                            | ×                                 | 0               | 0                | 0                                | 0                                     | 0                                           |  |  |  |
| Screws                                             | 0                                 | 0               | 0                | ×                                | 0                                     | 0                                           |  |  |  |

 $^{\circ}$  indicates that the total amount of toxic content in all the homogeneous materials is below the limit as specified in SJ/T 11363—2006.

 $\times$  indicates that the total amount of toxic content in all the homogeneous materials exceeds the limit as specified in SJ/T 11363—2006.

**Note**: 80% of this product's components are manufactured using non-toxic and eco-friendly materials. The components which contain toxins or harmful elements are included due to the current economic or technical limitations which prevent their replacement with non-toxic materials or elements.